# Mastering the Basics Workshop Handout

Information Technology Services Centre
The Chinese University of Hong Kong

Last updated: Oct 2, 2015

# Index

#### A) Course Setup

- Login
- Home
- Select the Language Pack
- Upload your Avatar Image
- Course Interface
- Course to Course Navigation
- Manage Course Menu Links
- Select Course Entry Point
- Enroll Users
- Make your course available to students
- Add Banner
- Student Preview

#### **B)** Content Delivery

- Create a Content Folder
- Create an Item
- Content Collection
- Create a Web Link
- Create Mashups
- Edit Content
- Copy or Move Content
- View Statistics Report
- Add Adaptive Release Criteria
- User Progress

# Index

#### C) Assignments & Grade Center

- Create Assignment
- Grade Center Overview
- Grading Assignments
- View Grade Details
- Assignment File Download
- Download Grades
- Upload Grades
- Exempt Grades

#### D) Communication & Collaboration

- Course Calendar
- Create Announcement
- •Send Email
- Discussion Board (Create Forum)
- Discussion Board (Create Thread)

### E) Student Performance & Course Evaluation

- Performance Dashboard
- Course Report

#### F) Other Features

- Groups
- Test and Survey

# Mastering the Basics Workshop Handout

A) Course Setup

# Welcome to CU eLearning System

CU eLearning System is powered by Blackboard Learn. It is a full-featured and widely adopted eLearning environment around the world. Students can check course announcements, download course materials, submit assignments and collaborate with team members in a group.

To learn more please visit our website at http://www.cuhk.edu.hk/eLearning

# Browser & Java requirement

Ensure that you are using supported browser and Java version:

• Browser Support for April 2014

https://help.blackboard.com/en-us/Learn/9.1\_2014\_04/Instructor/015\_Browser\_Support/014\_Browser\_Support\_for\_April\_2014

• Java Runtime Environment (JRE) is required, you can download from :

http://www.oracle.com/technetwork/java/javase/downloads/index.html

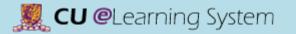

# Course Setup Login (via MyCUHK)

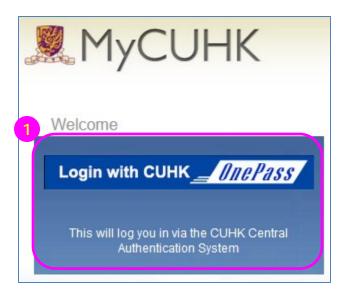

|           | elcome to OnePass |             |
|-----------|-------------------|-------------|
| Login ID: |                   |             |
| Password: |                   |             |
|           | Login             | Clear       |
| CADS      |                   | <u>築體中文</u> |

MyPage News and Events CUSIS and MyTeaching Library Webmail Useful Links

Menu
CUSIS Services
eLearning
>> CU eLearning System
>>> Veriguide
>>> Other Tools

- MyCUHK: https://portal.cuhk.edu.hk
- 2) Login ID:
  Staff ID / Student ID
  (e.g. 12345 / 1100123456)
  Password:
  OnePass (CWEM)
  password
- 3) CUSIS and My Teaching > eLearning > CU eLearning System

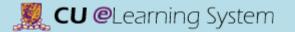

# Course Setup Login (direct login)

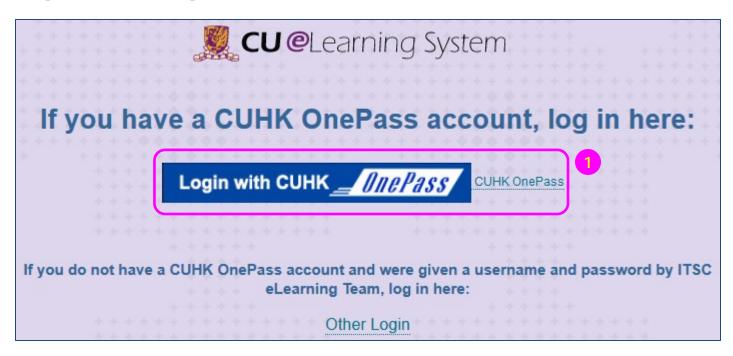

| Welcome to                           | OnePass |             |
|--------------------------------------|---------|-------------|
| Login ID:                            |         |             |
| Password:                            | Login   | Clear       |
| CADS<br>(CADS Reference Number: 246) |         | <b>築體中文</b> |

- 1) CU eLearning System: http://elearn.cuhk.edu.hk
- 2) Login ID: Staff ID / Student ID (e.g. 123456 / 1100123456) Password: OnePass (CWEM) password

#### Notes:

If you were given a username and password by ITSC eLearning Team, please login via "Other Login".

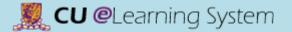

# Course Setup Home

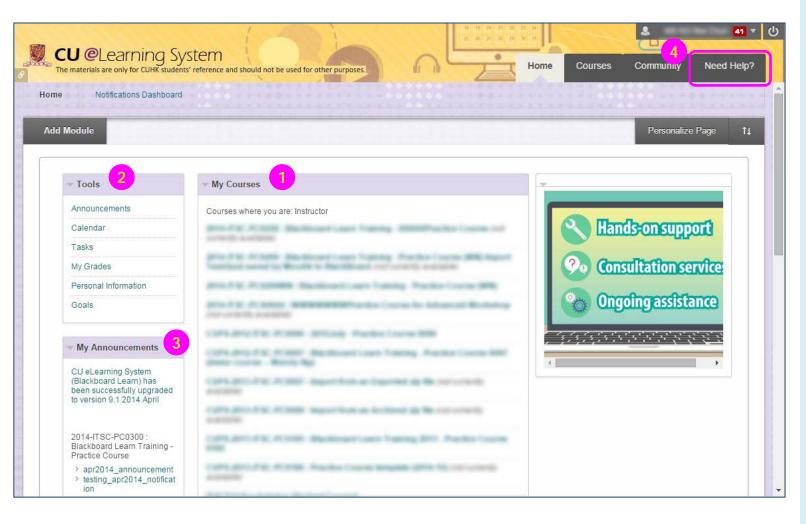

- My Courses lists all courses you are teaching or enrolled.
- 2) Tools is the area which contains tools for managing personal information and communicating with other users.
- 3) My Announcements:
  Displays announcements
  for courses and from your
  institution.
  Announcements
  communicate important,
  time-sensitive information.
- 4) The new "Need Help?" tab: You can access information on Course Setup, FAQs, etc., which is useful for your support.

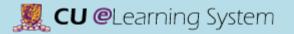

## Course Setup Select the Language Pack

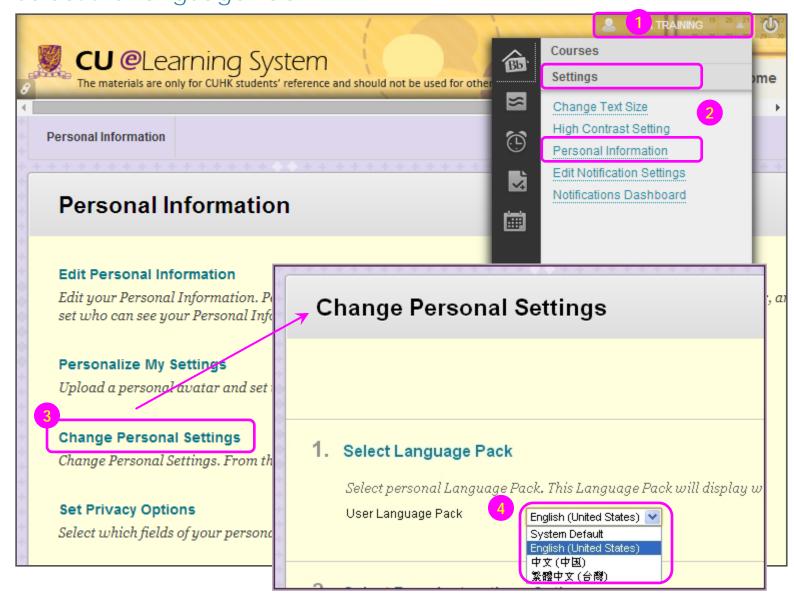

- Click the Global Navigation Menu at the top of the page.
- Click **Settings** and select **Personal Information**.
- On the Personal Information page, select Change Personal Settings.
- Select a User Language Pack from the dropdown list.
- 5) Click Submit.

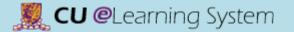

# Course Setup Upload your Avatar Image

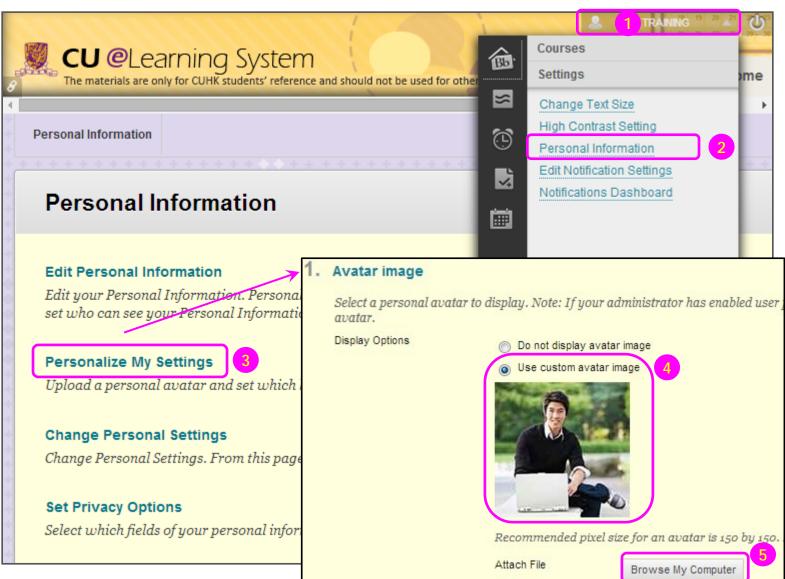

- Click the Global Navigation Menu at the top of the page.
- 2) Click **Settings** and select **Personal Information**.
- On the Personal Information page, select Personalize My Settings.
- 4) On the Personalize My
  Settings page, you can
  add or change your
  personal avatar. Select
  Use custom avatar image.
  Avatar images should not
  be larger than 150 pixels
  by 150 pixels.
- 5) Click **Browse My Computer**. Select the avatar image file and click **Open**.
- 6) Click **Submit**.

# Course Setup The Course Interface

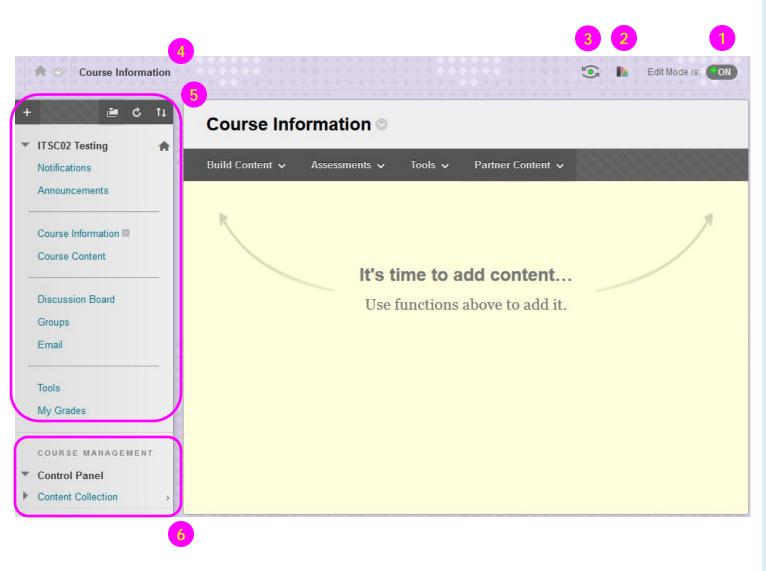

- 1) Edit Mode: When Edit Mode is ON, all the instructor functions appear, such as Build Content on the action bar in a content area or the appearance of contextual menus. When Edit Mode is OFF, you are viewing the page in student view.
- 2) Change Course Theme: You can change course themes using this function.
- 3) Student Preview: You can use it to review the course content and validate the course behaviors.
- 4) Breadcrumbs: As items and links are viewed in a content area, use the breadcrumbs to navigate to previous pages.
  Breadcrumbs trace the path to and from each item.
- 5) Course menu: The access point for all course content. You decide which links are available here.
- 6) Control Panel: The central access point for course management functions. You can manage the course style, course tools, and users from this area. Student do not see the Control Panel.

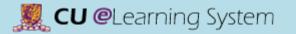

### Course to Course Navigation

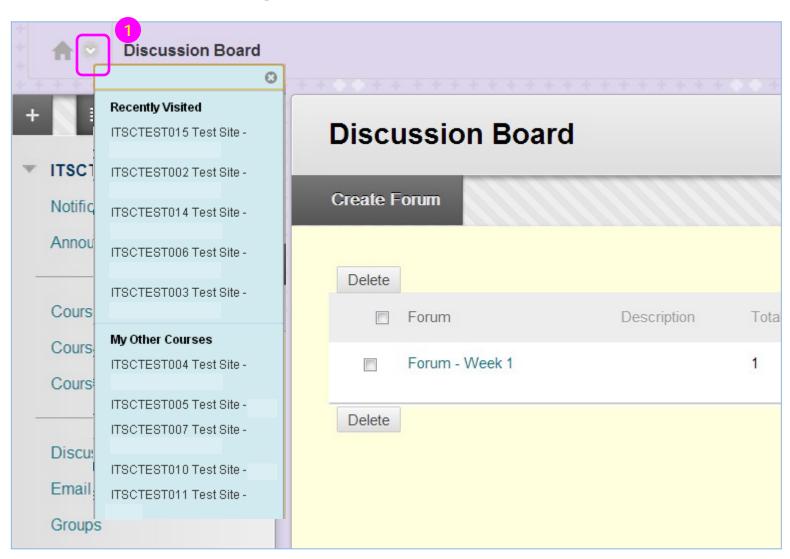

If you are enrolled in or teach more than one course, you can access all your courses using the course-to-course navigation feature.

1) Access the <u>contextual</u> <u>menu</u> onext to the course title and select another course.

For example, if you are viewing the Announcements page in one course and select another course from the contextual menu, you are taken to that course's Announcements page.

# Course Setup Manage Course Menu Links

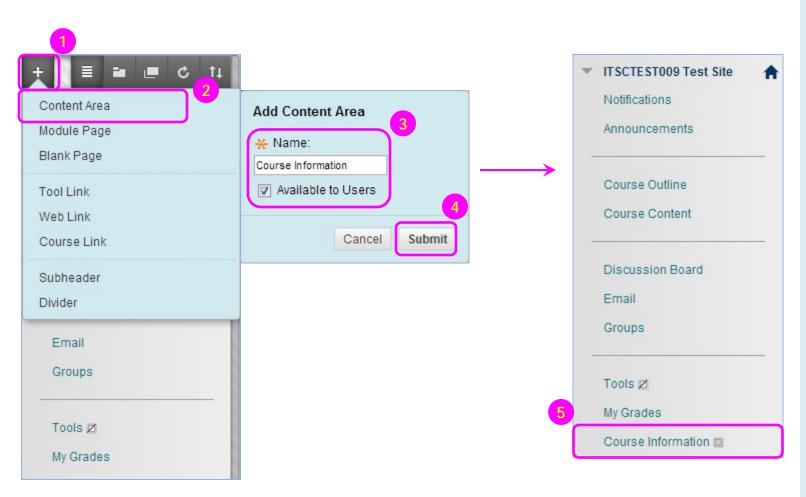

- 2) Select Content Area.
- Type a Name for the new content area.
   Select the Available to Users check.
- 4) Click Submit.
- 5) A link to the new content area appears on the bottom of the course menu, and is an empty container.

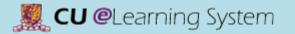

## Manage Course Menu Links

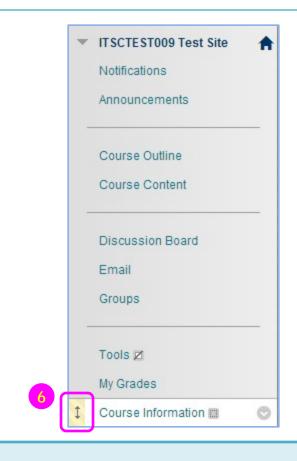

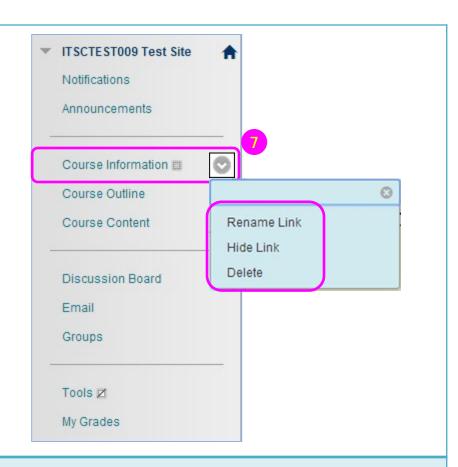

- 6) Use the <u>drag-and-drop function</u> to reorder content area links.
- 7) Access a link's <u>contextual menu</u> and select Rename Link to change its title. Select Hide Link/Show Link to make it unavailable/available to students. If you Delete the content area, all content items within it are also permanently deleted.

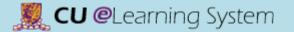

# Course Setup Select Course Entry Point

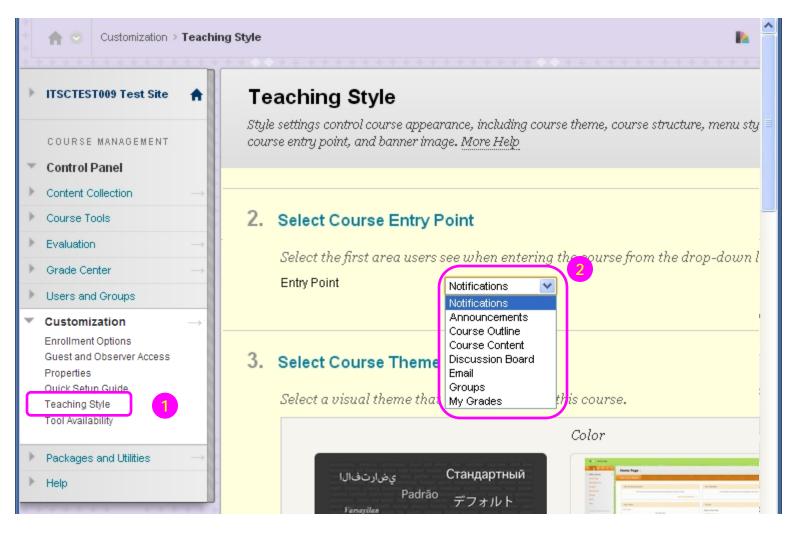

- On the Control Panel, expand the Customization section, and select Teaching Style.
- 2) Under **Select Course entry Point**, select the page from the dropdown list.
- 3) Click Submit.

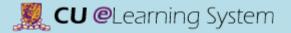

# Course Setup Enroll Users

▶ Help

PC005 Practice Course **CUHK User Management** COURSE MANAGEMENT **Enroll User** Control Panel Search User Name Contains Go Content Collection Course Tools Announcements Data Source: Blogs CUSIS: User(s) added to the course/organization according to CUSIS information. CUHK User Management SYSTEM: User(s) added to the course/organization manually. Collaboration \* User(s) added accordingly to CUSIS information cannot be removed. Update Available to No using 🥒 to stop the user(s) Contacts from accessing the course/organization, More Help Course Calendar Course Messages Remove Users from Course Discussion Board Glossary **User Name** First Last Data Journals Email Role Available Name Name Source Rubrics Self and Peer Assessment student01 student01 ITSC test@cuhk.edu.hk Student Yes SYSTEM Send Email Tasks student02 ITSC student02@dummy.cuhk.edu.hk Student SYSTEM student02 Tests, Surveys, and Pools Wikis student03 student03 ITSC student03@dummy.cuhk.edu.hk Student Yes SYSTEM Evaluation student04 student04 ITSC student04@dummy.cuhk.edu.hk Student SYSTEM Grade Center student05 ITSC student05@dummy.cuhk.edu.hk Student SYSTEM Users and Groups student05 Customization student06 student06 ITSC student06@dummy.cuhk.edu.hk Student Yes SYSTEM Packages and Utilities

student07

student07

ITSC

student07@dummy.cuhk.edu.hk Student

A customized tool for enrolling CUHK users to your course.

- On the Control Panel, expand Course Tools, and select CUHK User Management.
- To add user:
   Click Enroll User to add new user to the course.
- 3) To remove user: Click the checkbox to select the Users, and click Remove Users from Course
- 4) To edit user's role/ availability:
   Click to edit users' roles and availabilities.

SYSTEM

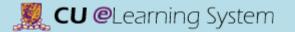

Enroll Users (add user)

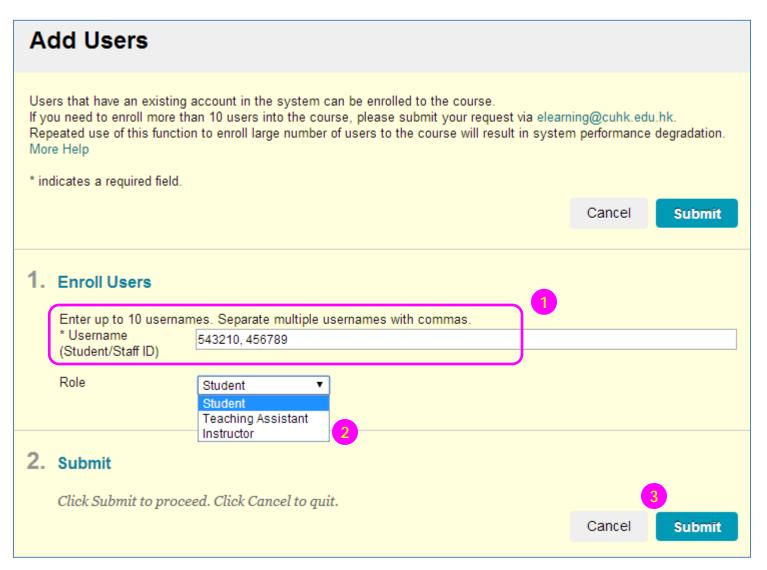

- Enter usernames
   (Student/Staff ID).
   Separate multiple
   usernames with commas.
- Select a Role (Student, Teaching Assistant or Instructor) for the users.
- 3) Click **Submit**.

#### Notes:

Email notification will be sent out from the system to instructor/TA whenever instructor/TA is added or removed from the course site.

### Make your course available to students

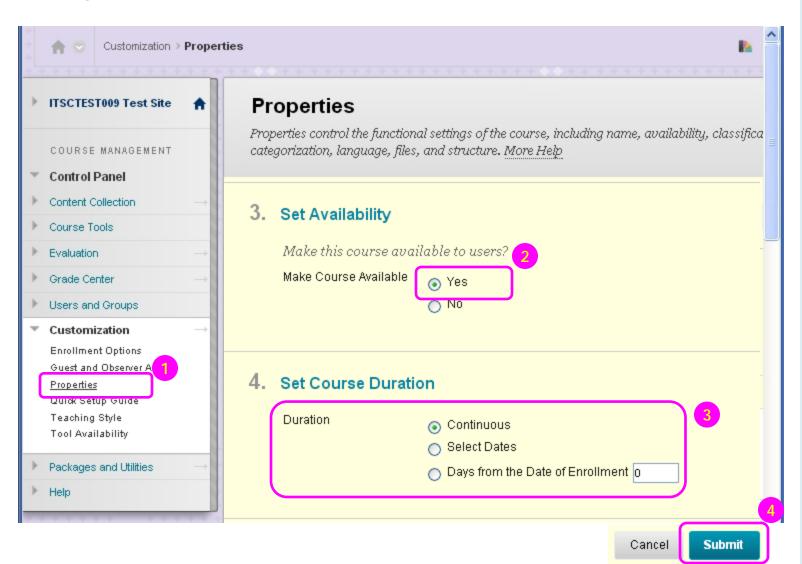

To allow you time to set up your course site, e.g. update new course schedule, the site is set to **unavailable** to students when newly created in the system. You have to set the course site to **available** when it ready for students' access.

#### Steps:

- On the Control Panel, expand Customization, and select Properties.
- Under Set Availability, select Yes to make the course available to students.
- Please chooseContinuous for Duration.
- 4) Click Submit.

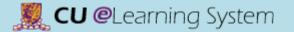

# Course Setup Add Banner

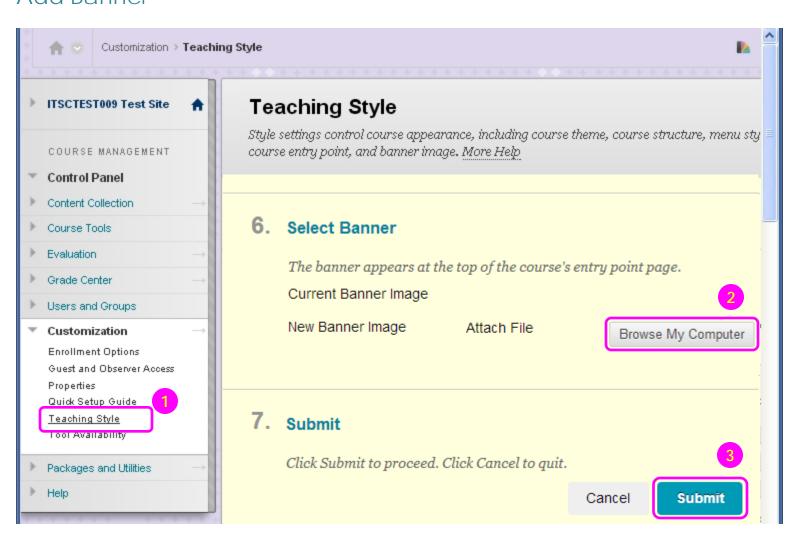

- On the Control Panel, expand Customization, and select Teaching Style.
- 2) Under Select Banner, click Browse My Computer. Select an image to attach (in jpg/png format). And recommended size for banner is approximately 480 by 80 pixels.
- 3) Click Submit.

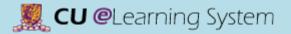

#### Add Banner

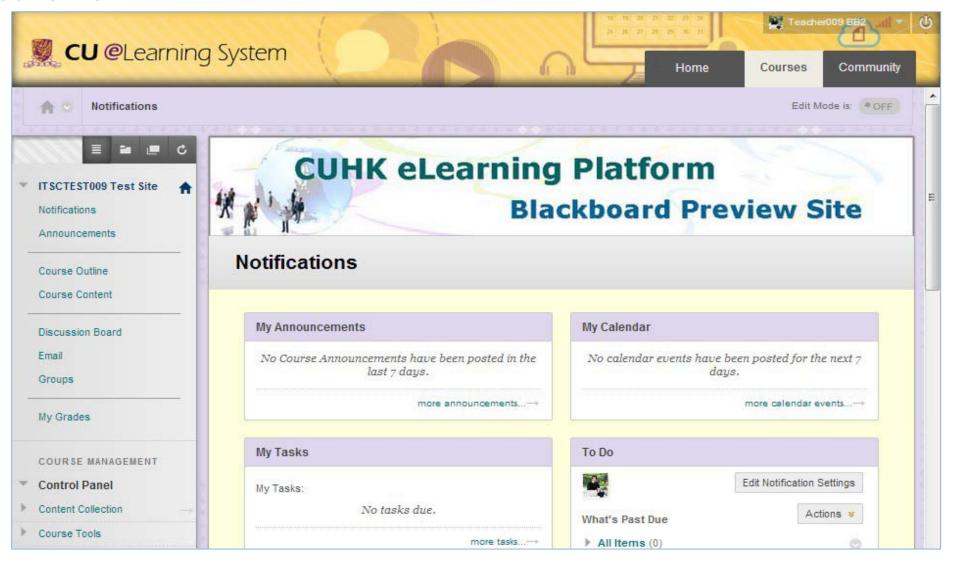

### **Enter Student Preview**

To enter student preview mode, click the **Student Preview** icon at the top-right corner of your course pages.

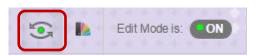

When you enter student preview mode, the student preview bar appears at the top of every page.

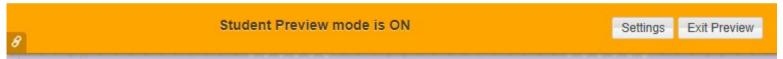

Student preview mode is active only in the courses where you enabled it. You are still an instructor in the rest of Blackboard Learn. However, the same preview user account will be used when you enter student preview mode in more than one course.

When you enter student preview mode and are logged in to your course with the preview user account, your preview user appears in the course roster and is visible to all students enrolled in the course. Users can easily identify it as your preview user account by the way it is named: its last name is your last name appended with "\_PreviewUser" and its username is your username appended with "\_previewuser".

| teacher02_previewuser | Teacher02  | testing_PreviewUser |       | Student    |
|-----------------------|------------|---------------------|-------|------------|
| teacher02             | Teacher02  | testing             | -     | Instructor |
| student05             | demo       | student05           |       | Student    |
| student04             | demo       | student04           |       | Student    |
| student03             | demo       | student03           |       | Student    |
| student02             | demo       | student02           |       | Student    |
| student01             | demo       | student01           |       | Student    |
| Username              | First Name | Last Name 🛆         | Email | Role       |

### **Exit Student Preview**

When you click the Exit Preview icon associated data.

Exit Preview

, you are prompted to **keep** or **delete** the preview user and all its

#### Keep the Preview User and Data:

- If you keep the data, the preview user account will appear in the course roster, Grade Center, and any place where you did something as that user.
- If you keep your preview user account and run reports or gather statistics from your course, your numbers will be skewed by one (or more if there are multiple instructors using student preview). Also, it can potentially confuse your students who may try to interact with your preview student when you are not in student preview mode to monitor the interaction.

#### Delete the Preview User and Data:

 All activity conducted or created as the preview user is removed from the course permanently. This includes test attempts, assignment submissions, grades, discussion posts, etc. Also deleted is any interaction an enrolled student has with the preview user, such as replies to a preview user's discussion posts.

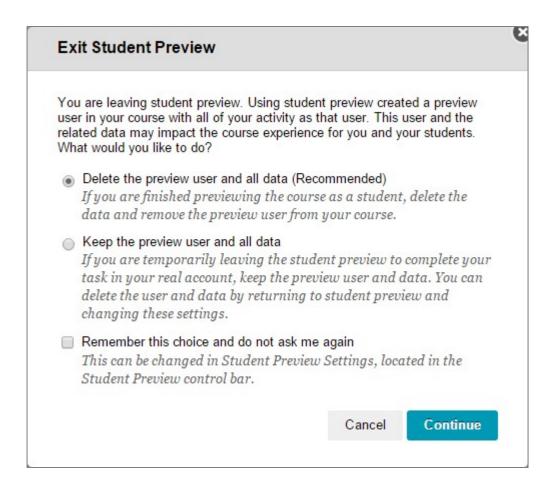

# Mastering the Basics Workshop Handout

B) Content Delivery

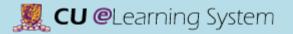

# Course Content Create a Content Folder

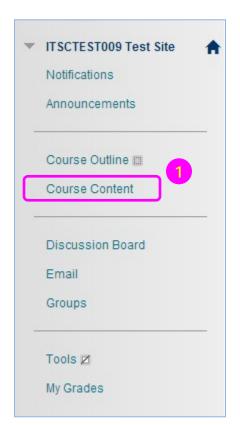

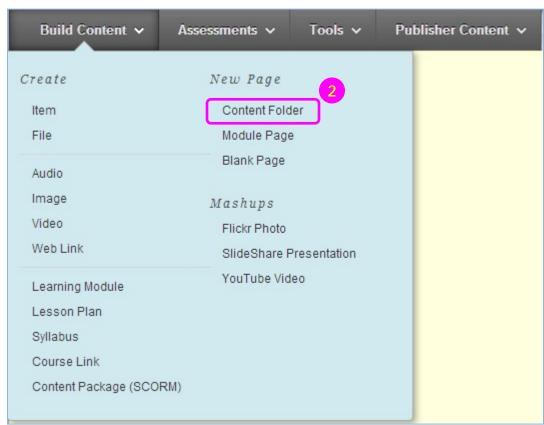

- 1) Access a content area.
- Point to Build Content. Select Content Folder.

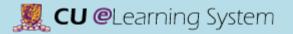

# Course Content

### Create a Content Folder

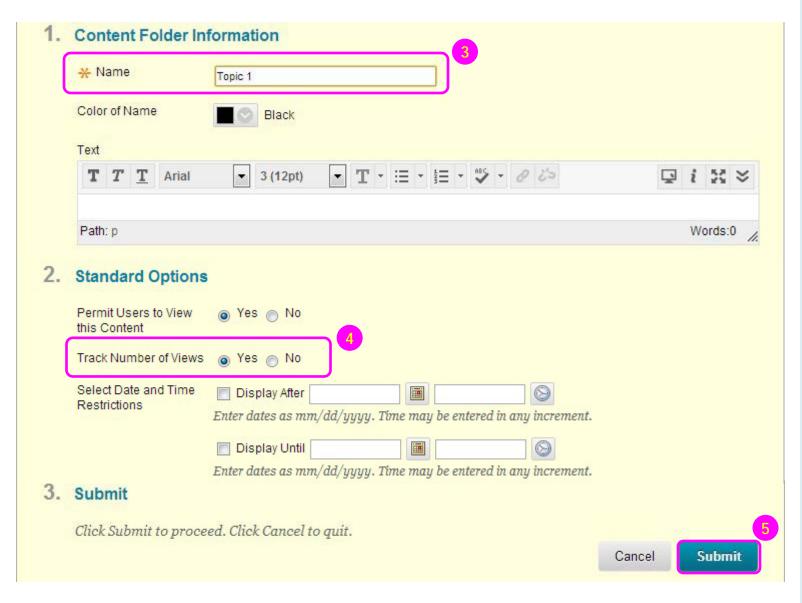

- 3) On the **Create Content Folder** page, type a **Name** for the folder.
- 4) Select Yes to Track Number of Views if you would like to view Usage Statistics of this folder later.
- 5) Click Submit.

## Course Content

#### Create an Item

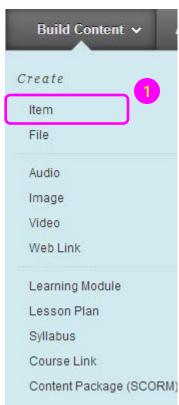

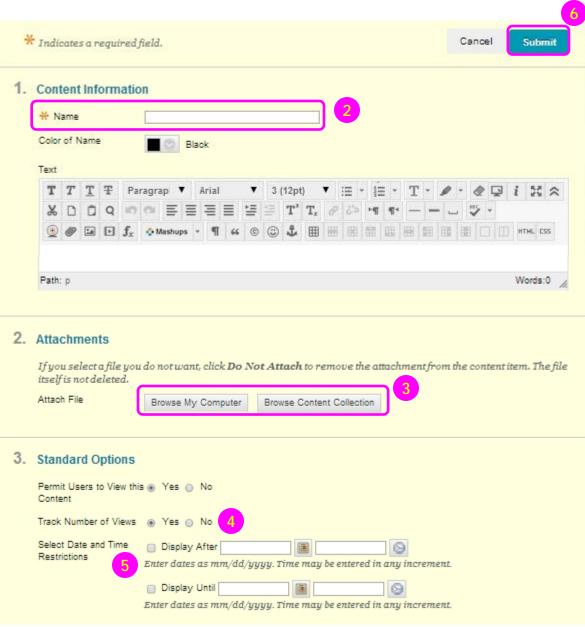

- Access a content area.
   Point to Build Content to access the drop-down list.
   Select Item.
- 2) On the **Create Item** page, type a **Name** for the item.
- Attach files from Browse
   My Computer or Browse
   Content Collection.
- Select Yes to Track
   Number of Views if you would like to view Usage
   Statistics of this item later.
- 5) For Select Date and Time Restrictions, you can set items to display on a specific date and time and to stop displaying on a specific date and time.
- 6) Click **Submit**.

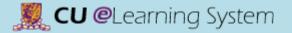

# Course Content Content Collection

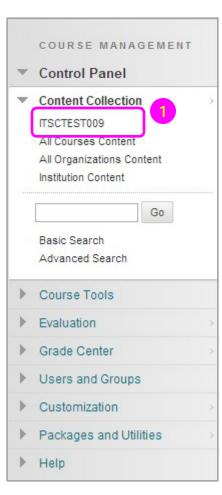

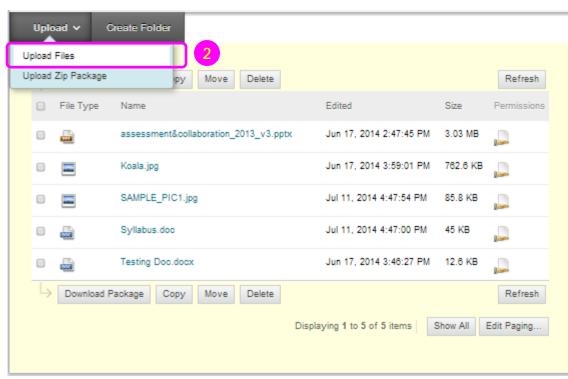

- In the Control Panel, expand the Content Collection section, select the course.
- Select Upload Files under the Upload menu.

#### Tips:

You can display a directory of files for students to download.

First, you have to upload files to a folder in course Content Collection area. For details:

http://elearning.itsc.cuhk.edu.hk/blog/?p=655.

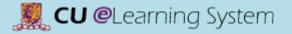

## **Content Collection**

#### **Content Collection**

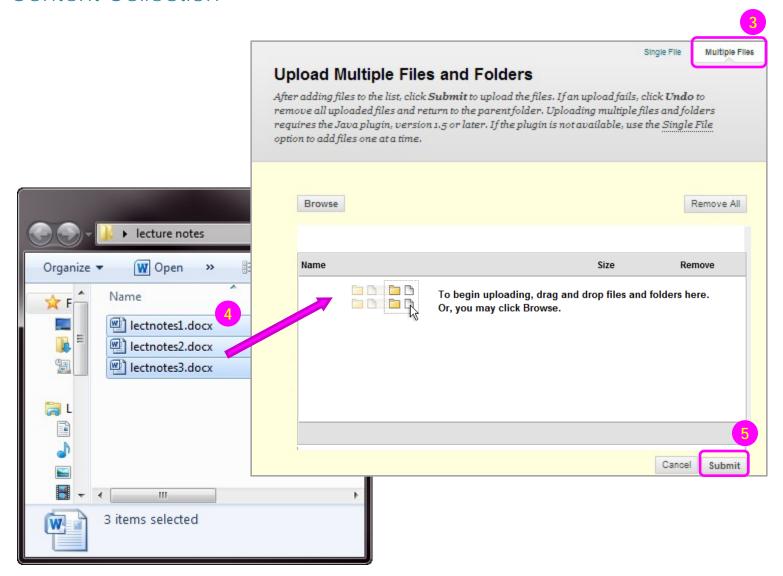

- 3) Select **Multiple Files** at the top of the page.
- 4) Locate the files from your computer, select the files and drag them into the upload box on the Upload Multiple Files and Folders page.

Or, you can click **Browse** and open the folder on your computer containing the files and folders to upload.

5) Click Submit.

#### Tips:

For Windows, to select multiple files and folders in a list, press the SHIFT key and click the first and last items. To select files and folders out of sequence, press the CTRL key and click each item needed. For Macs, press the COMMAND key instead of the CTRL key.

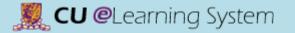

## Course Content

Create a Web Link

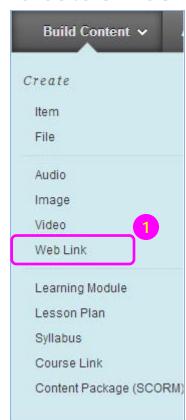

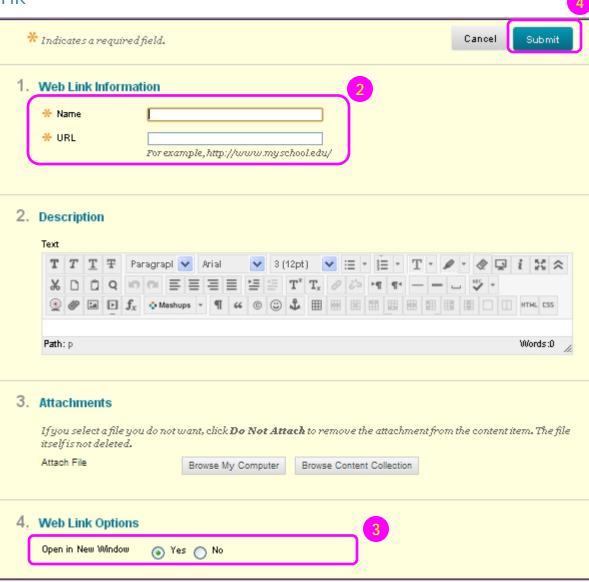

- Access a content area.
   Under Build Content choose Web Link.
- 2) Enter the Name and URL (includes http://) in the Web Link Information input box.
- Select Yes to Open in New Window.
- 4) Click Submit.

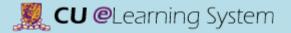

# Course Content Create Mashups

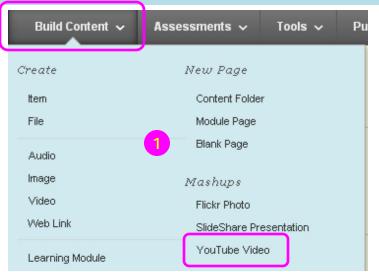

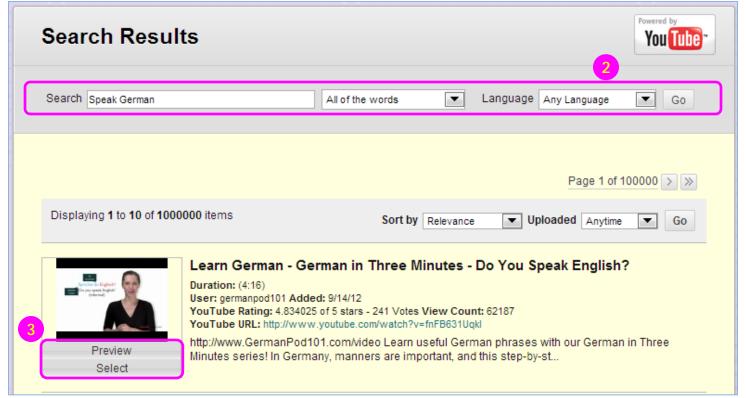

- Access a content area. point to Build Content to access the drop-down list. Select one of the available mashups, Flickr Photo, SlideShare Presentation, or YouTube Video.
- Select a type from the Search drop-down list, type Keywords, and select how the keywords should be used in the search. Click More Options to further narrow your search.
- Click Select for an item. You have the option to Preview it before selecting it.
- 4) Click Submit.

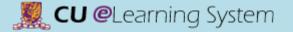

### Course Content

#### **Edit Content**

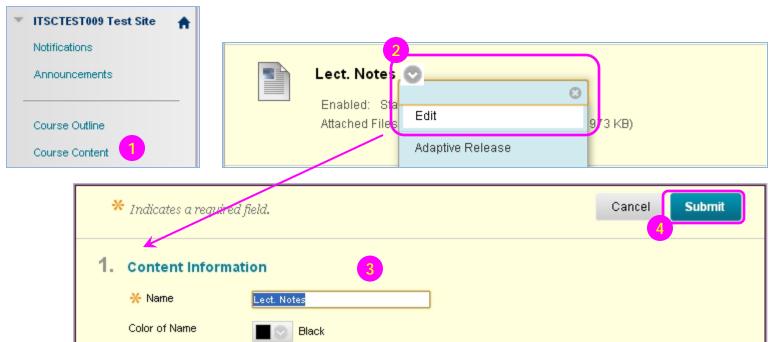

**Attachments** If you select a file you do not want, click Do Not Attach to remove the attachment from the content item. The file itself is not deleted. Attach File Browse Content Collection Browse My Computer Attached files File Name Link Title File Action Item's Alignments Mark for Create a link to this PeterChan\_paper.pd PeterChan\_paper.pdf removal Add alignment to content

- 1) Access the course area.
- 2) Click an item's action link to access its **contextual menu**, select **Edit**.
- On the Edit page, make changes to the name, description, file attachments, options, or settings.
- 4) Click Submit.

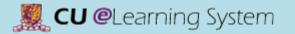

# Course Content Copy or Move Content

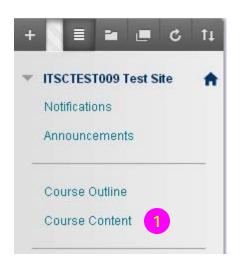

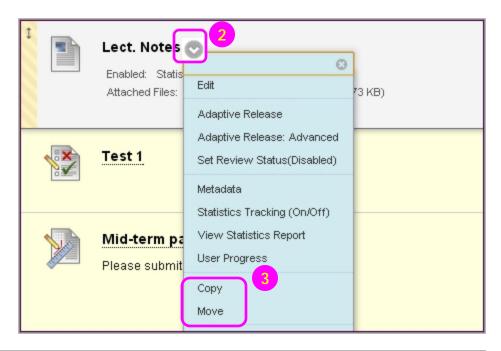

- 1) Access a course area.
- 2) For the course area you want to copy or move, click its action link to access the **contextual** menu.
- 3) Select **Copy** or **Move**.
- On the Copy/Move page, select the Destination Course from the dropdown list.
- 5) Click **Browse** to select the **Destination Folder**.
- 6) Click **Submit**.

## Student Performance

### View Statistics Reports

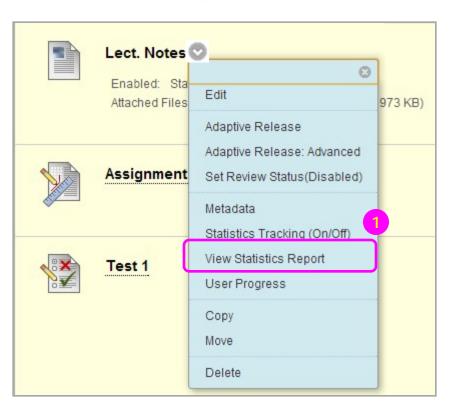

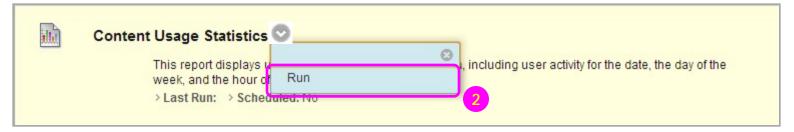

- 1) Access a course area.
  Click the action link for the item to access the contextual menu
  Select View Statistics
  Report. This link is not displayed if Statistics
  Tracking is not enabled for the content item.
- 2) Click the action link for Content Usage
  Statistics and select Run.

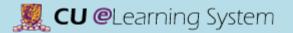

## Student Performance

### **View Statistics Reports**

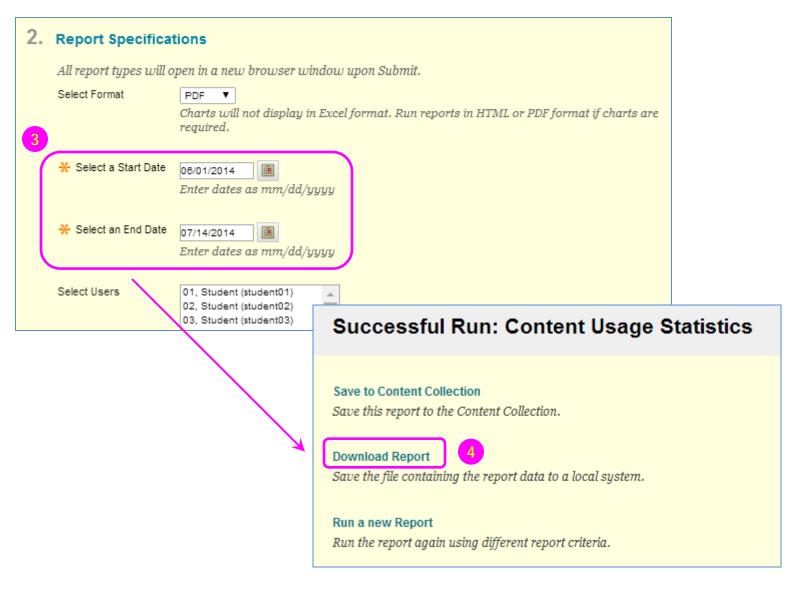

- On the Run Reports page,
   Select a Start Date and
   Select an End Date.
- 4) Click Submit.Then click DownloadReport to view the results.

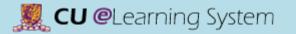

# Course Content Add Adaptive Release Criteria

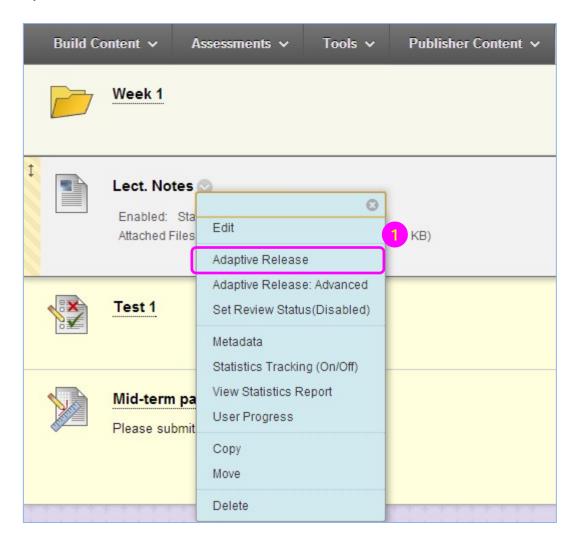

1) Access a content area on the course menu. Select Adaptive Release from the contextual menu for an item.

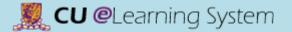

# Course Content Add Adaptive Release Criteria

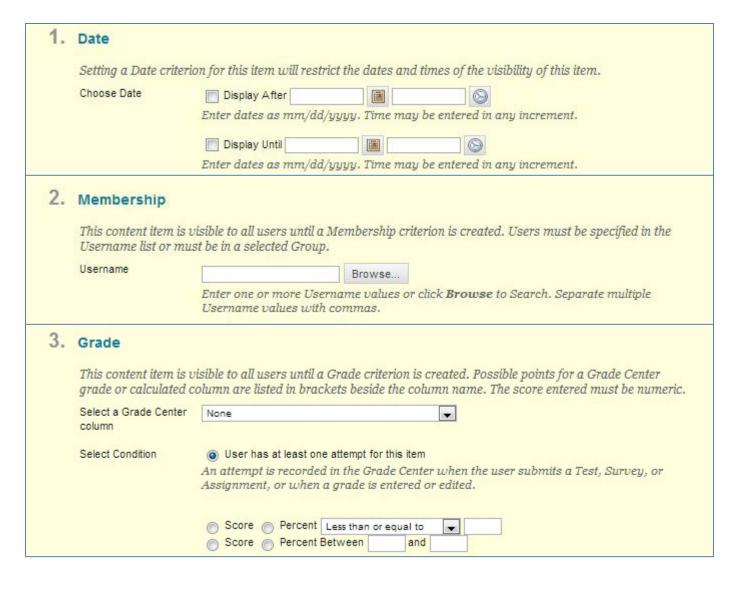

- 2) On the Adaptive
  Release page,
  complete one or more
  sections of the
  Adaptive Release
  page date,
  membership, grade,
  and so on.
- 3) Click Submit.

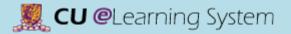

### **Course Content**

### Add Adaptive Release Criteria

| Criteria                                        | Description                                                                                                    |
|-------------------------------------------------|----------------------------------------------------------------------------------------------------|
| Date and Time                                   | Display content based on a date or time. Options include:  • After a specific date  • Until a specific date  • Within a time frame |
| Username                                        | Display content to one or more users.                                                                                              |
| Course Groups                                   | Display content to members of one or more groups in a course.                                                                      |
| Grade Center Column                             | Display content item to users based a grade or a calculated column.                                                                |
| Grade Center: Item with at least one attempt    | Display content based on a recorded attempt by the user, instead of a required score.                                              |
| Grade Center: Item with a specific score        | Display content based on a required score. Options include:  • Less than or equal to  • Greater than or equal to  • Equal to       |
| Grade Center: Item with a score between X and Y | Display content based on a range of scores.                                                                                        |
| Review Status an item                           | Display content to the user only after an associated item has been marked as Reviewed.                                             |

Student

Student

Student

Student

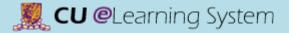

### Course Content

#### **User Progress**

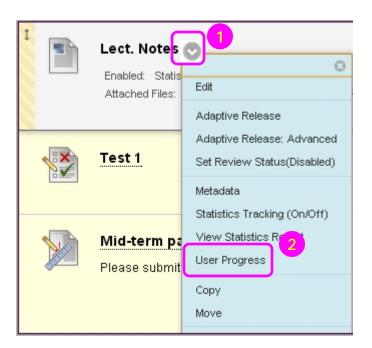

The visibility and review status of content items for a specific user are displayed in the table below. Course Role Visibility Last Name First Name Username 1 Instructor 1 Student student01 student01 student01 1 student02 student02 student02 Student 1 student03 student03 student03 Student 1

student04

student05

student06

student07

student04

student05

student06

student07

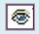

student04

student05

student06

student07

Visible: This item is visible to that user.

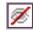

**Invisible**: This item is not visible to that user.

1

1

1

# Mastering the Basics Workshop Handout

C) Assignments & Grade Center

### Create Assignment

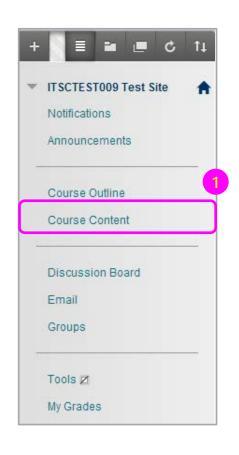

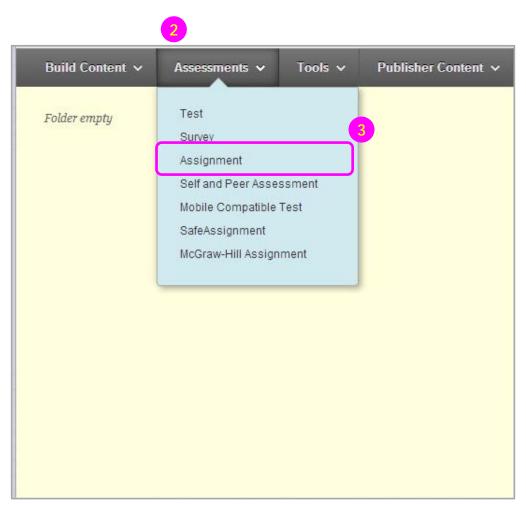

- Access the course area where you want to create the assignment.
- Point to Assessments to access the drop-down list.
- 3) Select **Assignment**.

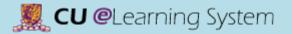

Create Assignment

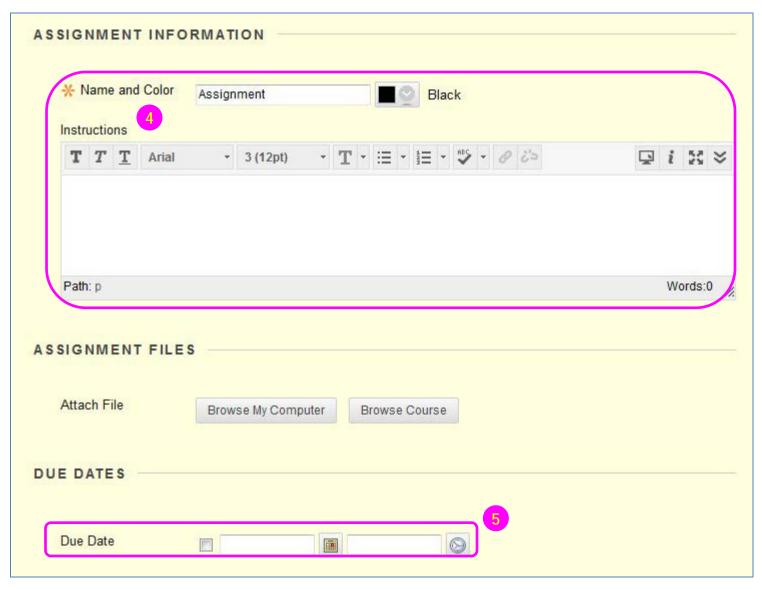

- 4) On the Create Assignment page, type a Name. And enter Instructions that may be necessary to complete the assignment.
- 5) Optionally, select a **Due Date**.

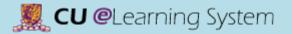

### Create Assignment

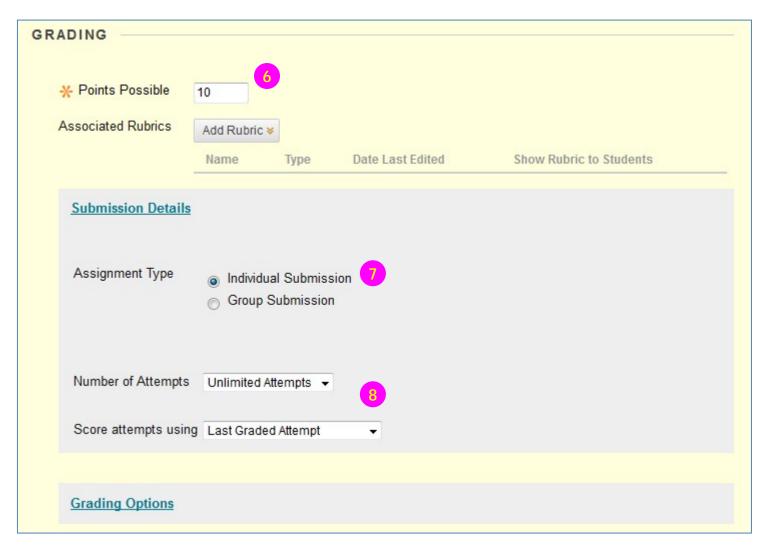

- 6) Enter Points Possible.
- 7) Select **individual** or **group** submission.
- 8) Allow single, multiple, or unlimited attempts. If you select more than one attempt, you can also decide which attempt to use in the Grade Center.

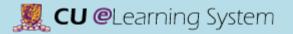

Create Assignment

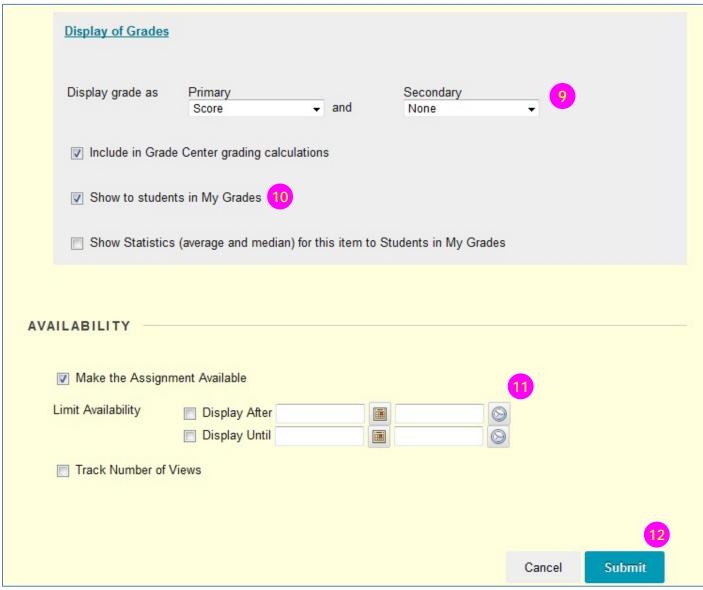

 Choose how grades will appear in the Grade Center and to students in My Grades. Only your Primary selection appears to students.

#### Note:

If you would like to learn more about setting Text / Letter as Primary display grade, please see <u>Mastering the Grade</u> <u>Center</u> (Grading Schema).

- 10)You can choose not to show the grade and statistical information to students in My Grades.
- 11) Use the **Display After** and **Display Until** date and time fields to define the availability of the assignment. Select both the **Display After** and **Display Until** check boxes to enable the date and time selections.
- 12) Click Submit.

# Assignments & Grade Center Grade Center Overview

### Q1. How to Access Submitted Assignments?

Grade Center

#### Q2. Where can I give students grades?

Grade Center

### Q3. Why should I record the grades in Grade Center?

Students will see results (of each gradable item) in the My Grades page.

### Q4. How to exempt grade for sit-in students?

Grade Center

**Grade Center Overview** 

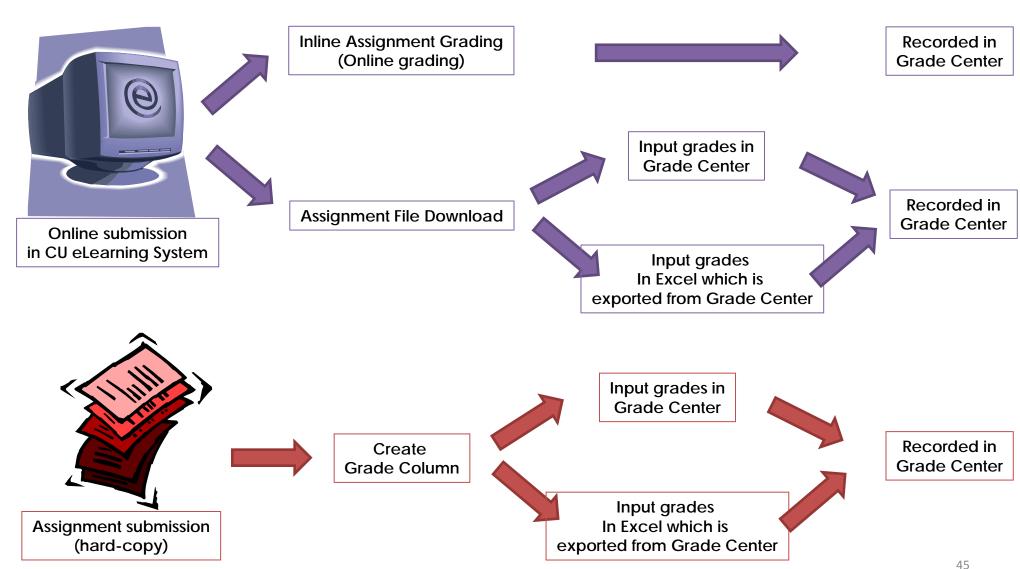

# Assignments & Grade Center Grading Assignments

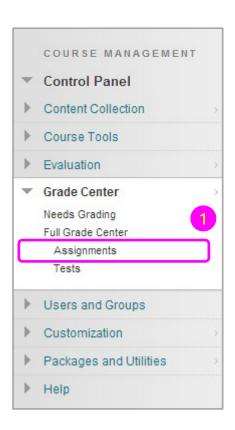

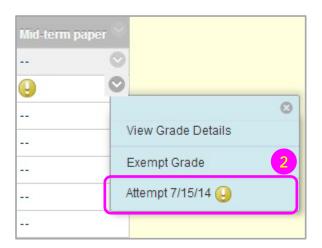

- Access Assignments under Full Grade Center.
- 2) Access the **Attempt** from the contextual menu for the assignment listed in the Grade Center.

# Assignments & Grade Center Grading Assignments

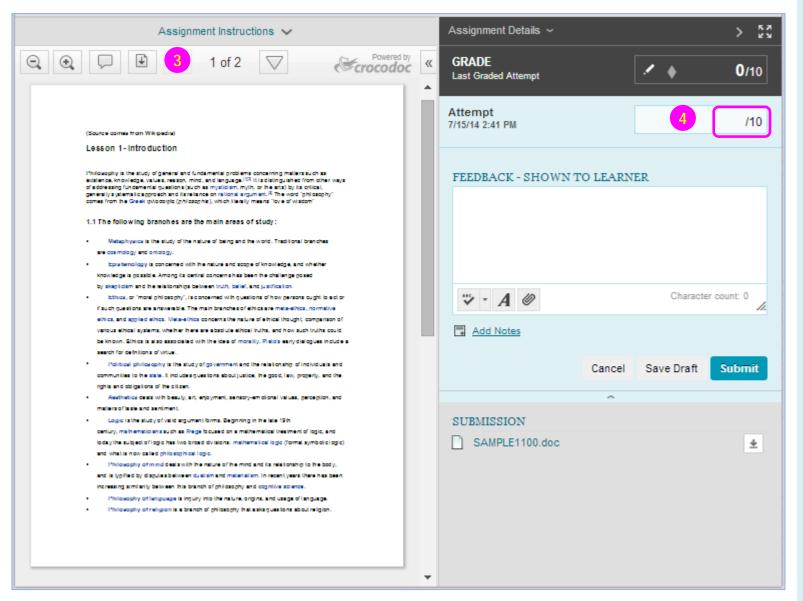

- 3) From the inline viewer toolbar you can zoom the document in or out, open the annotation tools menu to comment directly in the document, download the document and move from page to page.
- 4) Grade the submission from the inline grading sidebar. You can view the assignment details, the grading rubric and each attempt here. Enter the *grade*.

#### Notes:

Inline Assignment Grading is available only with submitted files, not for content created using the text editor.

Supported document types that can be converted are Word (DOC, DOCX), PowerPoint (PPT, PPTX), Excel (XLS, XLSX), and PDF (PDF).

### **Grading Assignments**

| Button           | Description                                                                                                    |
|------------------|----------------------------------------------------------------------------------------------------|
| <b>Q</b>         | Zoom out / in. Make the content of the file appear smaller / larger.                                                                                                    |
| Comment Comment  | Expand the list of annotation tools                                                                                                    |
| <b>1</b>         | Download a copy of the file. If annotations have been made, you have the option to download a copy in the original format or download a PDF version that includes the annotations. This button is also available to students when they review their submission. |
| «                | View all annotations.                                                                                                    |
| Point Comment    | Add a comment to a specific point in the document.                                                                                                    |
| Area Comment     | Add a comment to a selected area in the document.                                                                                                    |
| √ab Text Comment | Add a comment to selected text in the document.                                                                                                    |
|                  | Draw in the document using a pencil tool.                                                                                                    |
| ∠ Highlight      | Highlight selected text in the document.                                                                                                    |
| aA Text          | Add text to the document.                                                                                                    |
| ABE Strikeout    | Strike out text in the document.                                                                                                    |
|                  | Move forward / back a page. This button is also available to students when they review their submission.                                                                                                    |

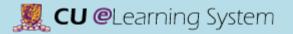

# Assignments & Grade Center Grading Assignments

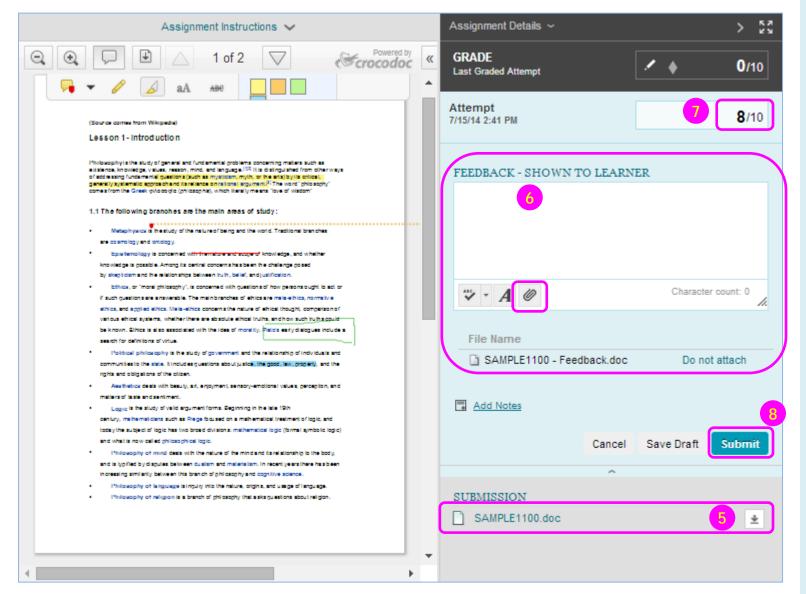

- 5) Click to download a copy of the submission.
- 6) Input the feedback, or,Attach a feedbackdocument for students.
- 7) Input the **Grade**. The grade must be numeric.
- 8) Click **Submit** to save the grade.

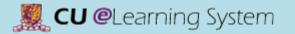

# Assignments & Grade Center View Grade Details

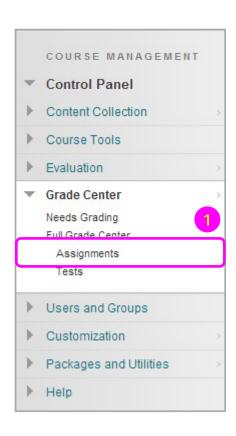

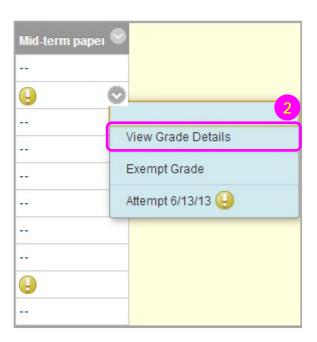

- 1) Access Full Grade Center.
- 2) Access the **Grade Details** page from the contextual menu for the assignment listed in the Grade Center.

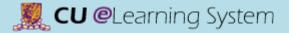

# Assignments & Grade Center View Grade Details

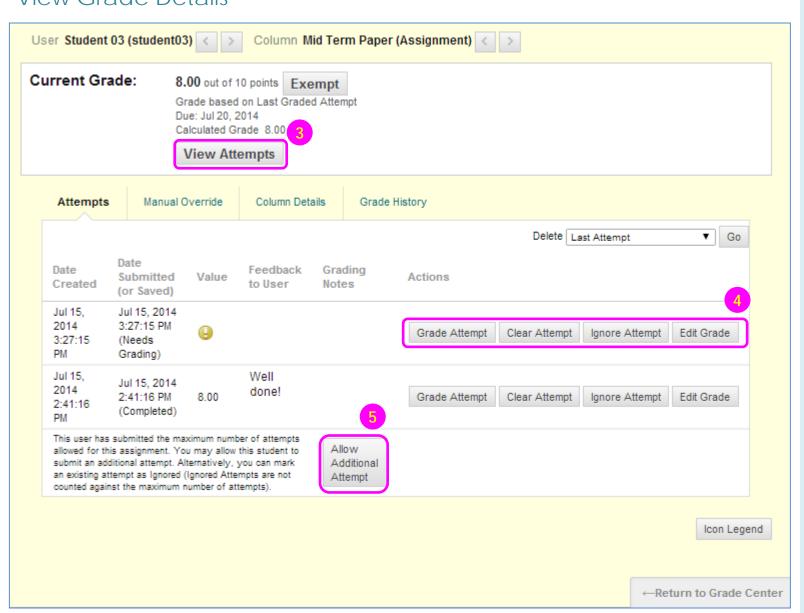

- B) On the **Attempts** tab, you can view each attempt's submission date, feedback, and grading notes. Use **View Attempts** to successively view each attempt in detail.
- 4) For each attempt, you can Grade Attempt, Clear Attempt to remove it, or Ignore Attempt to keep it but omit the score from Grade Center calculations and not count it toward the number of allowed attempts. Assignment attempts also have an Edit Grade function.
- 5) If a student submits the maximum number of attempts, the Allow Additional Attempt function appears so that you can permit another submission.

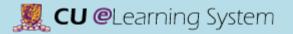

### Assignment File Download

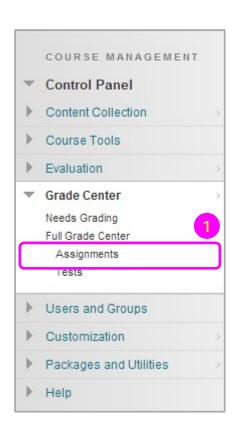

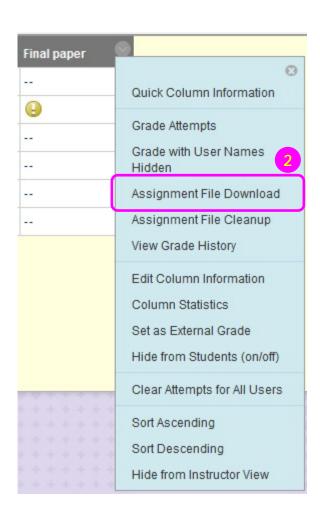

- In the Grade Center, locate the column for the assignment you want to download.
- 2) Access the assignment column's contextual menu and select Assignment File Download.

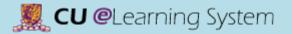

Assignment File Download

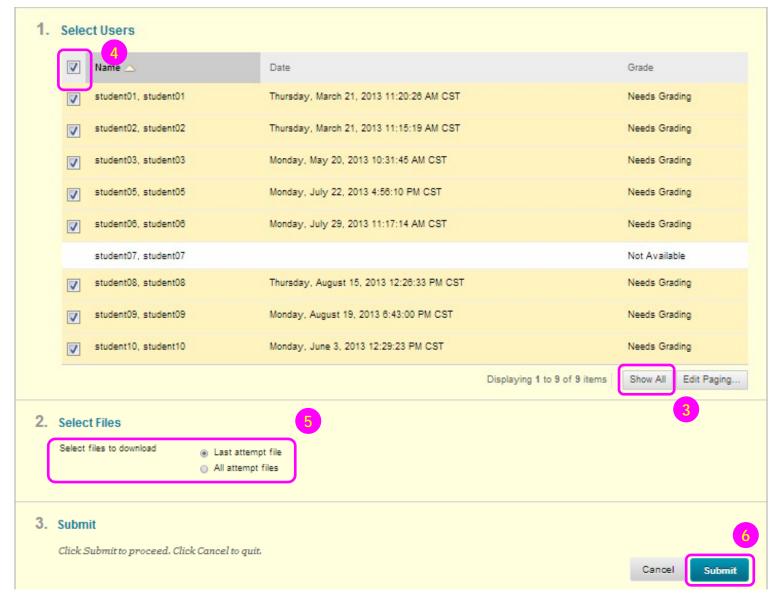

- 3) Click **Show All** to see all submitted assignment.
- 4) Select the *check box* in the header bar to choose all available submissions.
- 5) Select files to download.
- 6) Click **Submit**. On the next **Download Assignment** page, click the **Download assignments now** link. In the pop-up window, select **Save File** and click **OK**. Browse to the location where you want to download the file and click **Save**.

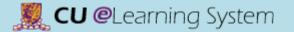

# Assignments & Grade Center Download Grades

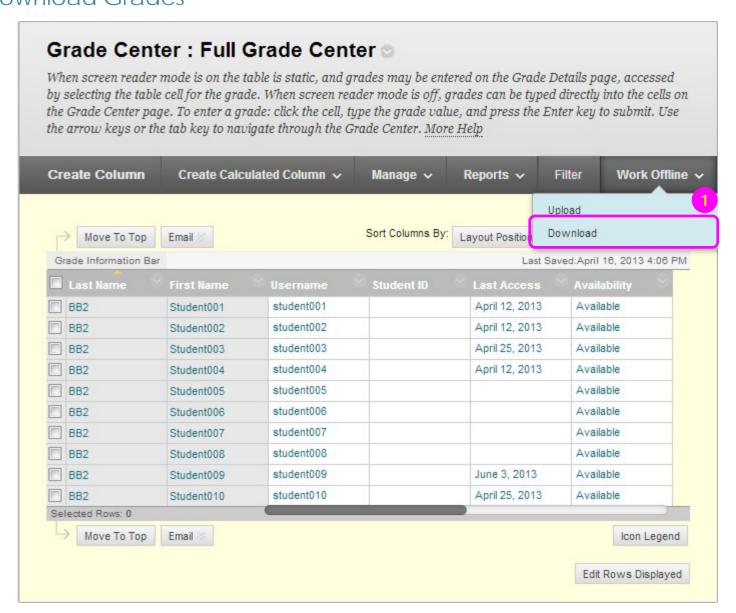

 In Full Grade Center, point to Work Offline and select Download.

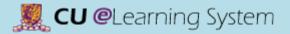

## Assignments & Grade Center Download Grades

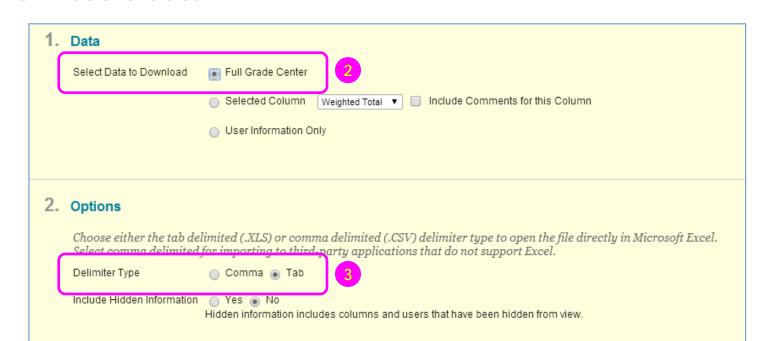

- 2) Select the data to download.
- Select the file delimiter, Comma or Tab. Click Submit.
- 4) On the next **Download Grades** page, click **Download** and save the file. Do not change the file name while saving because the Grade Center needs the information it contains to deliver it to the appropriate column when uploading.

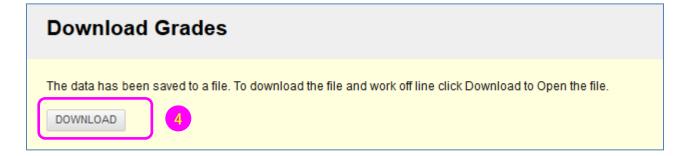

# Assignments & Grade Center Upload Grades

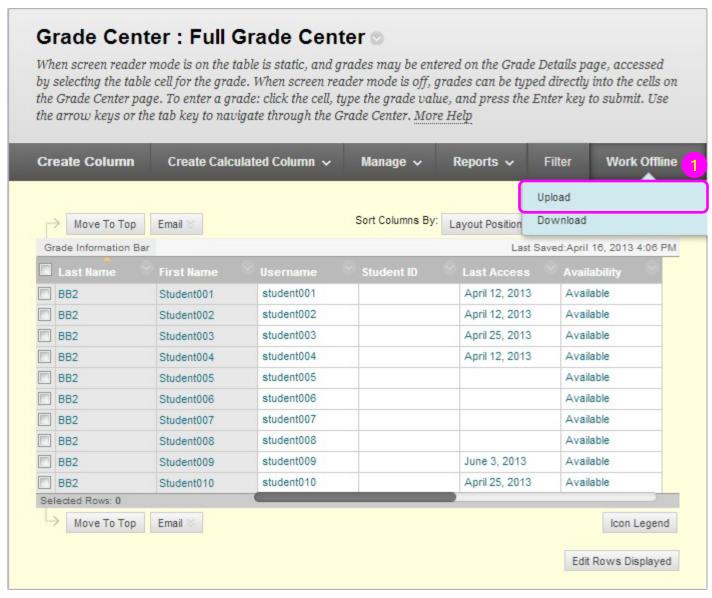

 In Full Grade Center, point to Work Offline and select Upload.

# Assignments & Grade Center Upload Grades

### **Upload Grades** To upload grades from external sources into the Grade Center, the external file must be formatted to synch external data to the Grade Center data. Data is synched by using unique identifiers for each Student and each existing Column. Submit Cancel Choose File When uploading grades, first download the Grade Center, and then edit the file with the data to be uploaded. This will help ensure that the data in the upload file is formatted correctly. \* Attach File Browse My Computer Browse Content Collection Delimiter Type Auto Comma Tab Submit Click Submit to proceed. Click Cancel to quit. Cancel Submit

- 2) Browse for the file.
- Choosing Auto attempts to automatically detect the delimiter used in the selected file.
- 4) Click **Submit** to upload the selected file.

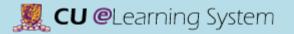

# Assignments & Grade Center Upload Grades

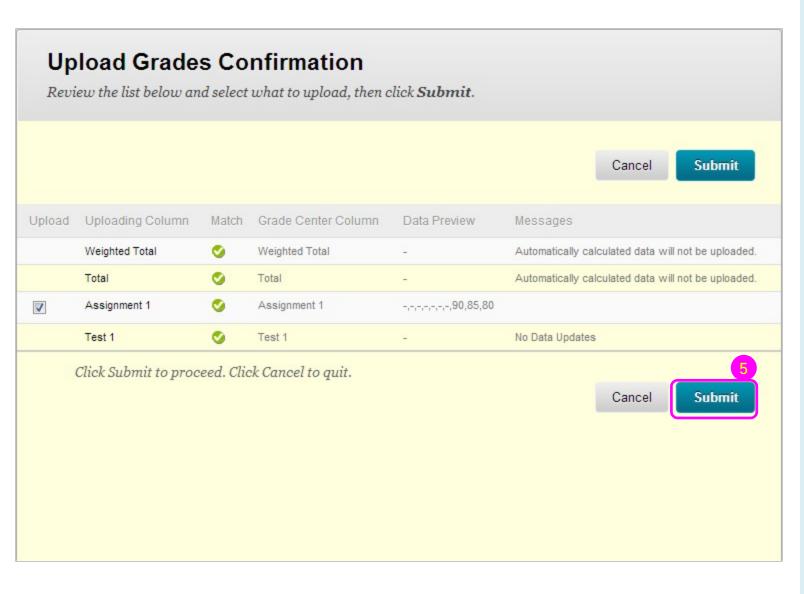

5) Review the list of data from the file to be uploaded on the Upload Grades Confirmation page. Review the Data Preview column to be sure the correct data is being uploaded. Click Submit to confirm and upload the file.

#### **Exempt Grades**

Teacher/TA can exempt students (e.g. guest/auditor/sit-in students) from any grade item in the Grade Center. Existing grades that have been exempted are not deleted but are ignored in all total and statistical or total grade calculations.

 From the Grade Center, access an item's contextual menu. Select Exempt Grade. It will display an Exempted icon in the cell of the exempted grade.

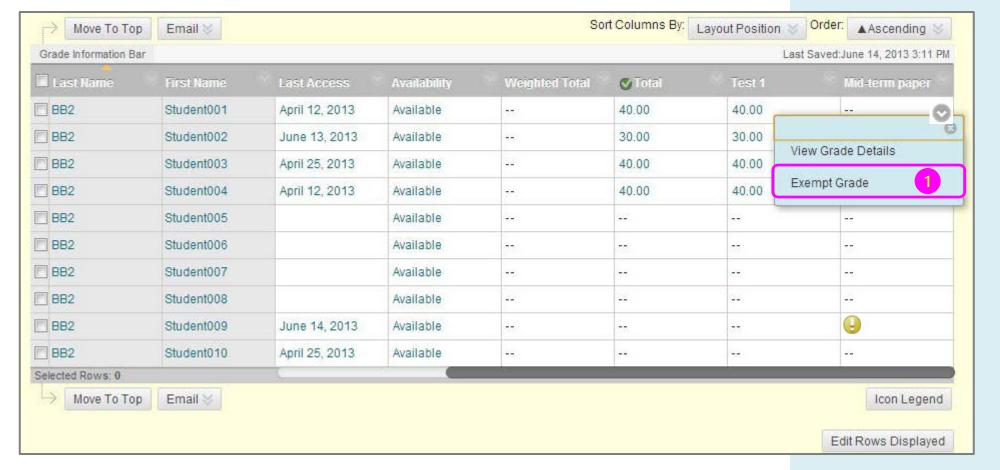

# Mastering the Basics Workshop Handout

D) Communication & Collaboration

Course Calendar

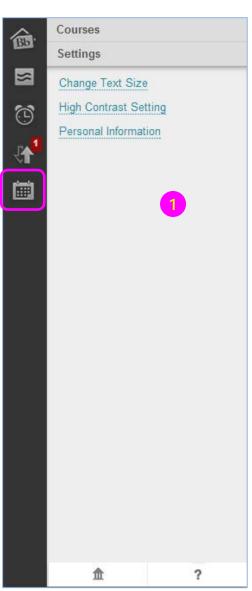

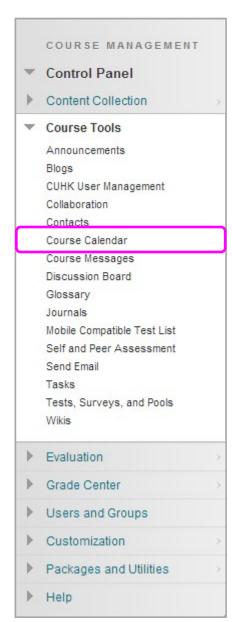

1) From the Global
Navigation Menu, select
Calendar

or

On the **Control Panel**, expand **Course Tools**, and select **Course Calendar**.

#### Course Calendar

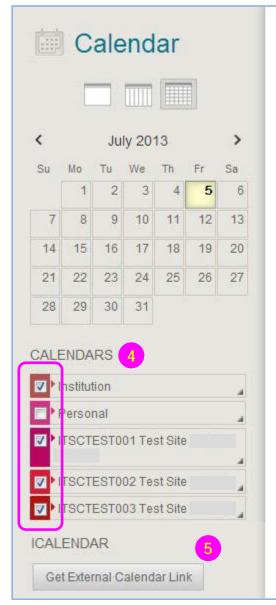

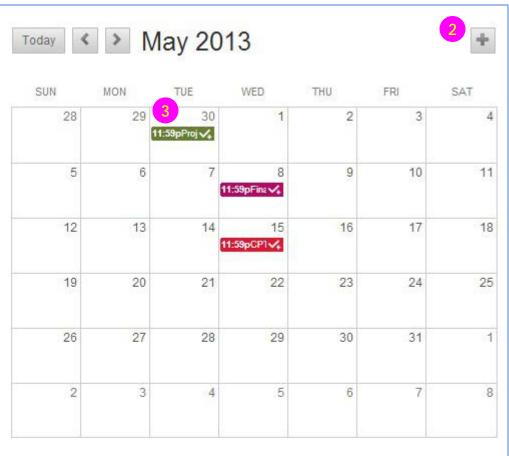

- 2) Click the **plus sign** to create a new event. You can also click inside a date to create an event. Assign the event to the appropriate calendar, select the date and time and add a description.
- 3) Click an event to manage it. You can also *drag and drop* an event to change the date.
- 4) Select the calendars you want to show, such as institution, personal, or course.
- 5) Get an iCal URL for importing your Blackboard Learn calendar into an external calendar application. Once the Learn iCal URL is set up in an external calendar, it is updated dynamically with new Learn calendar events.

**Note:** You cannot import external calendars into this calendar.

#### Create Announcement

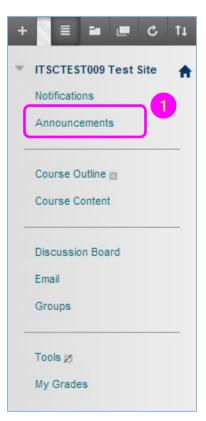

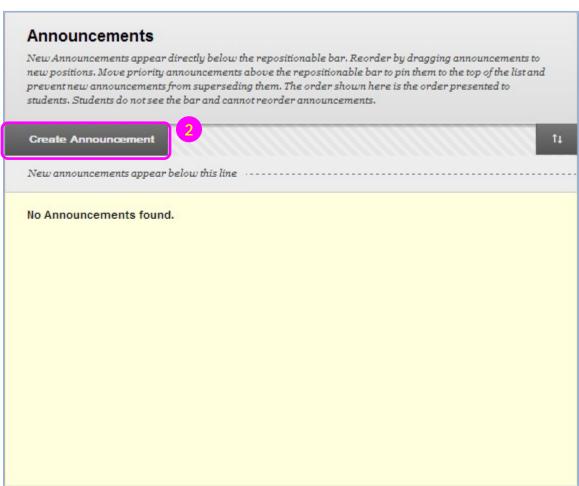

- 1) On the course menu, click the **Announcement** link.
- Click Create Announcement.

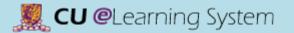

#### Create Announcement

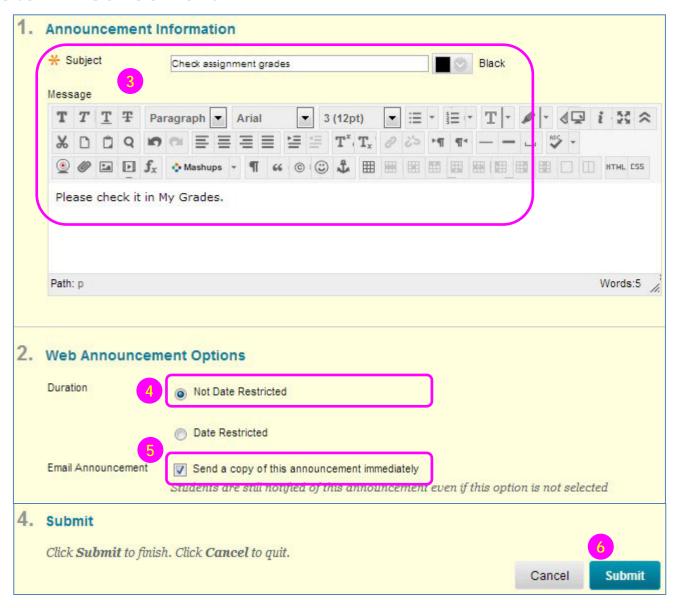

- 3) Type a **Subject**. In the **Message** box, you can use the content editor functions to format the text and include files, images, external links, multimedia, and mashups.
- 4) Select **Not Date Restricted** to keep the announcement visible until you remove it.
- 5) Select the **Email Announcement** check box to send students an email containing the announcement.
- 6) Click Submit.

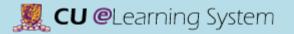

Send Email

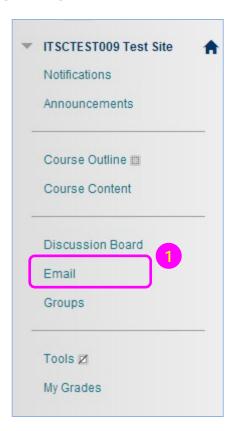

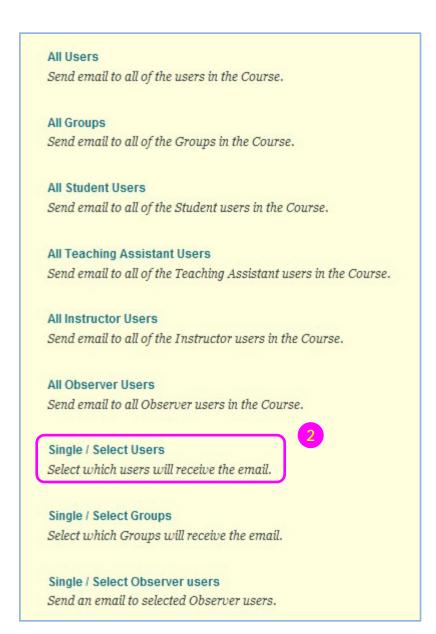

- 1) On the course menu, click the **Email** link.
- 2) On the **Send Email** page, click one of the options listed to send the email, e.g. **Single/Select Users**

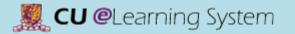

#### Send Email

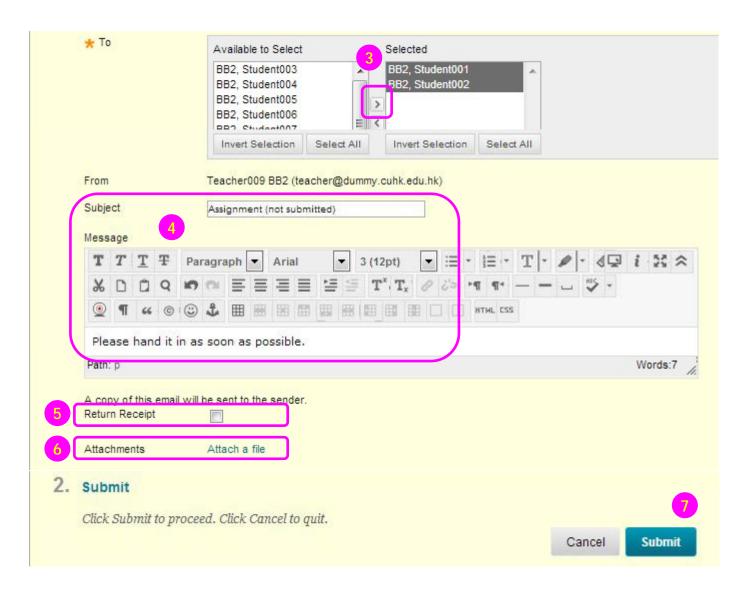

- 3) Select the recipients in the Available to Select box and click the rightpointing arrow to move them into the Selected box.
- Type your Subject and Message.
- 5) Select the **Return Receipt** box to send a copy of the message to the sender.
- 6) Click Attach a file to browse for file from your computer. You can attach multiple files. After you add one file, the option to attach another file appears.
- 7) Click Submit.

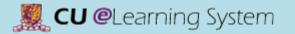

Discussion Board (Create Forum)

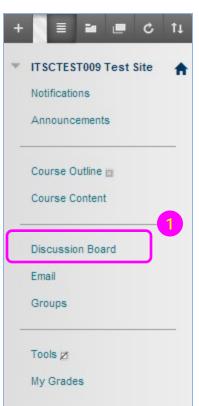

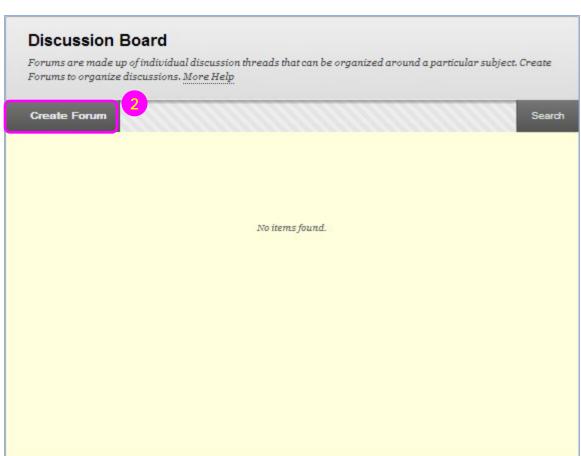

- On the course menu, click the **Discussions** link.
- On the Discussion Board page, click Create Forum.

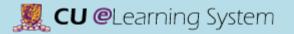

Discussion Board (Create Forum)

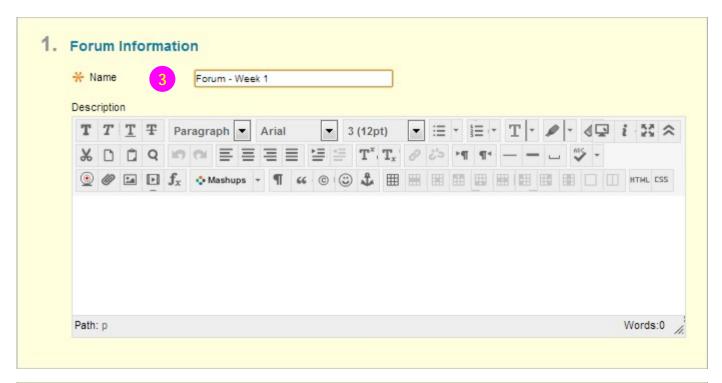

4. Submit

Click Submit to proceed. Click Cancel to quit.

Cancel

Submit

- 3) On the **Create Forum** page, type a **Name**.
- 4) Click Submit.

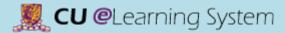

Discussion Board (Create Forum)

#### Suggestions for Forum Settings in the Discussion Board (from Blackboard Help)

- If you want to create effective social forums, select the **Allow Anonymous Posts** and **No Grading in Forum** options.

  Allowing students to post anonymously is important at the beginning of a course when they are still becoming comfortable with discussions. If quality and behavior monitoring is a concern, assign a moderator to review each post before making it public.
- If you want to create forums where students have control of the discussion, allow them to edit, delete, and rate posts. Also, you can allow students to create new threads and direct the discussion.
- If you want to have a tightly controlled forum and use it for evaluating student performance, select the **Force Moderation of Posts** and **Grade Forum** or **Grade Threads** options. To be sure students focus on the existing threads, do not allow the creation of new threads.
- When you want your students to focus on the existing threads, *clear* the check box for **Allow Members to Create New Threads**.
- If you allow authors to edit their published posts, consider locking the thread after grading. Users cannot change locked posts.
- You cannot select some settings in combination. For example, if you are grading forums or threads, anonymous posts are not allowed. Also, if thread grading is enabled, members cannot create new threads.
- If you select Grade Forum or Grade Threads, you can choose the number of posts that will place the activity in needs
  grading status. You might want to grade students only when they have made a certain number of posts, rather than grading
  each time they make a single post.
- When the **Grade Forum** option is selected, you can associate rubrics with a forum. If the Grade Threads option is selected, you can associate rubrics when creating or editing a thread.
- If you want to force students to post original ideas before allowing them to see and reply to what other students have posted, consider selecting the **Participants must create a thread in order to view other threads in this forum** option.

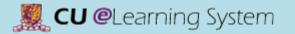

Discussion Board (Create Thread)

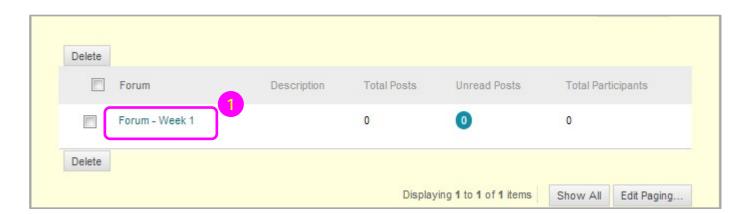

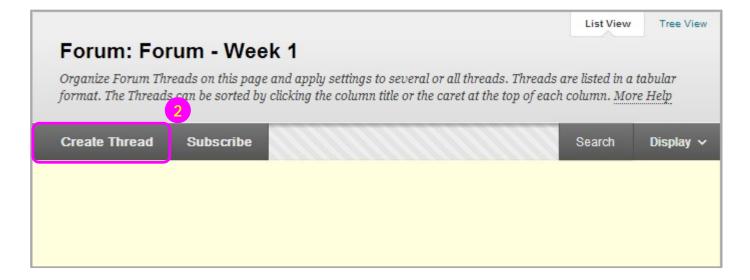

- 1) Click the forum name access a forum.
- 2) Click Create Thread.

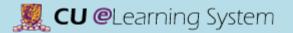

Discussion Board (Create Thread)

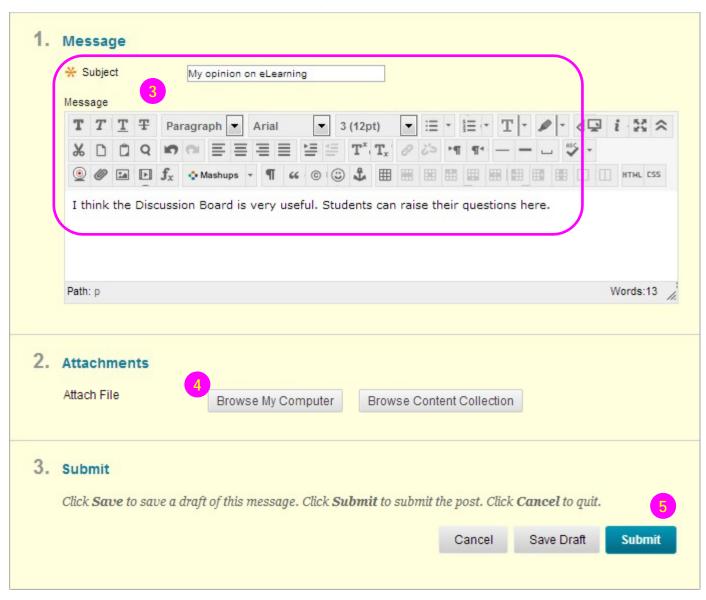

- 3) On the Create Thread page, type a Subject. Type instructions, a description, or a question in the Message box.
- To upload a file from your computer, click Browse
   My Computer in the Attachments section.
- 5) Click Submit.

# Mastering the Basics Workshop Handout

E) Student Performance & Course Evaluation

# Student Performance Performance Dashboard

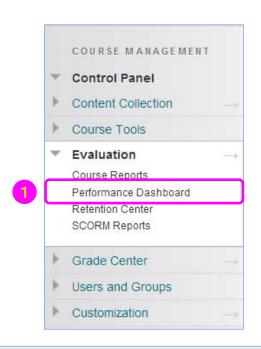

1) On the Control Panel, expand Evaluation and select Performance Dashboard.

| Last<br>Name 🛆 | First<br>Name | Username  | Role       | Last Course<br>Access      | Days Since Last<br>Course Access | Review<br>Status | Adaptive<br>Release | Discussion<br>Board | Customize<br>Retention<br>Center | View<br>Grades |
|----------------|---------------|-----------|------------|----------------------------|----------------------------------|------------------|---------------------|---------------------|----------------------------------|----------------|
| 01             | Student       | student01 | Student    | Jul 11, 2014<br>5:46:00 PM | 5                                | 0                |                     | 0                   | 1/4                              | °=<br>°=       |
| 02             | Student       | student02 | Student    | Jul 15, 2014<br>4:56:56 PM | 1                                | 0                |                     | 0                   | 1/4                              | 0 <u>-</u>     |
| 03             | Teacher       | teacher03 | Instructor | Jul 16, 2014<br>3:08:51 PM | 0                                | 0                |                     | 1                   | -                                |                |
| 03             | Student       | student03 | Student    | Jul 15, 2014<br>3:27:21 PM | 1                                | 0                |                     | 0                   | 0/4                              | 0 <u>—</u>     |
| fname          | student04     | student04 | Student    | Jul 3, 2014<br>3:11:22 PM  | 13                               | 0                | Ż                   | 0                   | 2/4                              | <u>0-</u>      |

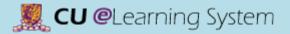

## **Student Performance**

### Performance Dashboard

| Last Course Access            | The date and time when the user last accessed your course.                                                                                                    |
|-------------------------------|----------------------------------------------------------------------------------------------------|
| Days Since Last Course Access | The number of days that has elapsed since the last time the user accessed your course.                                                                                                    |
| Adaptive Release              | Displayed only if the adaptive release tool is enabled in your course, clicking the icon opens a new window showing a directory tree overview of the entire course relative to the user, and the access status.                                                                            |
| Review Status                 | Displays how many items have been reviewed. For a detailed view, click the number shown.                                                                                                    |
| Discussion Board              | Displayed only if the discussion board tool is enabled in your course. This column lists the number of discussion board comments created by this user. Clicking a number link opens the Discussion Board page listing all of the selected user's discussion board comments in your course. |
| Customize Retention Center    | Displayed only if the Retention Center tool is enabled in your course. This column shows the number of triggered rules and the number of total rules that may trigger a warning. Clicking the data in this column will display a page showing the Retention Center status for the user.    |
| View Grades                   | Displayed only if the Grade Center is enabled. This column provides direct links to the Full Grade Center.                                                                                                    |

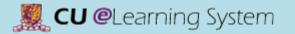

Last

01

02

03

03

fname

Name 🛆

First

Name

Student

Student

Teacher

Student

# Student Performance Performance Dashboard

Days Since Last

Course Access

5

0

1

13

Review

Status

0

0

0

0

0

ĪΖ,

0

Last Course

Jul 11, 2014

5:46:00 PM

Jul 15, 2014

4:56:56 PM

Jul 16, 2014

3:08:51 PM

Jul 15, 2014

3:27:21 PM

Jul 3, 2014

3:11:22 PM

Access

Role

Student

Student

Instructor

Student

Student

Username

student01

student02

teacher03

student03

student04 student04

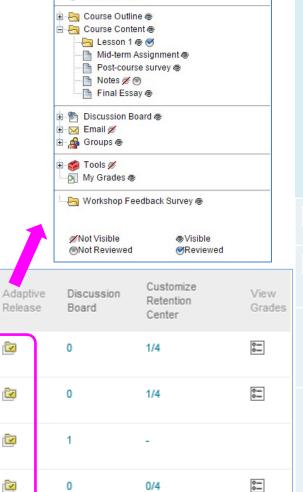

2/4

student01 student01 - 2015-IT SC-PC0199 :

Announcements @

Notifications @

Blackboard Learn Training - Practice Course

The adaptive release indicator in the Performance Dashboard for each user opens a tree view of the course menu, showing all items in your course. Icons beside each item indicate the visibility of an item to that user, and the review status of any items with a review requirement, if applicable.

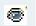

**Visible:** This item is visible to that user.

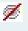

**Invisible:** This item is not visible to that user.

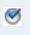

Reviewed: This item has been marked as Reviewed by the user.

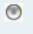

°-

Mark Reviewed:
This item is
displayed as Mark
Reviewed to the
user, but has not
yet been marked
as reviewed.

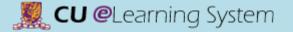

## Student Performance

### Course Report

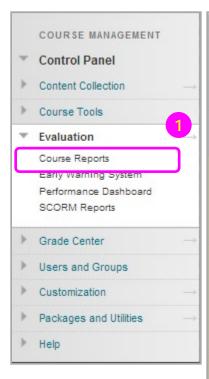

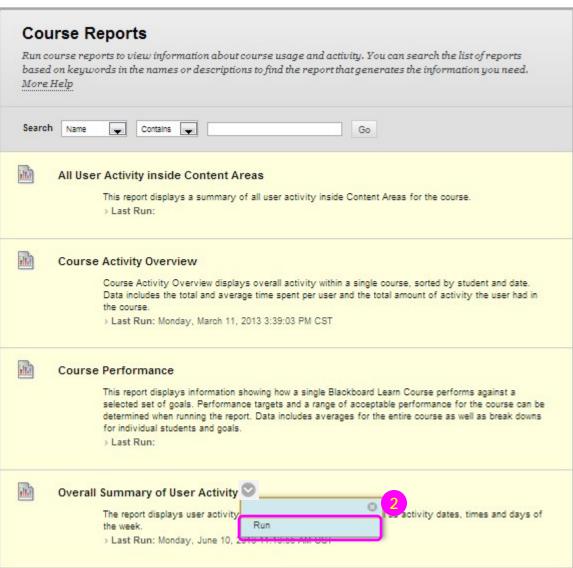

- On the Control Panel, expand Evaluation and select Course Reports.
- On the Course Reports page, access a report's contextual menu. Select Run.

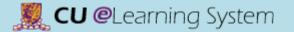

### Student Performance

### Course Report

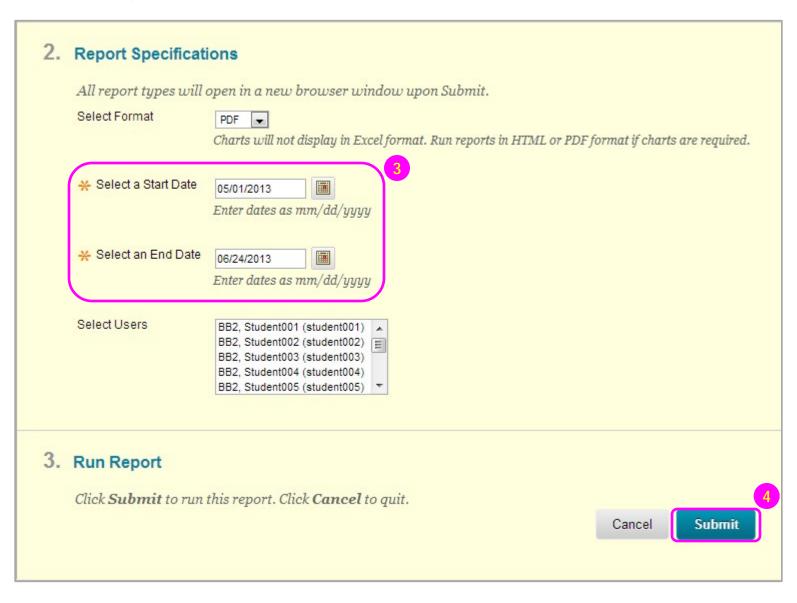

- On the Run Reports page, select a Start Date and Select an End Date.
- 4) Click **Submit**. Then, you can **Download Report** (save the report) to your computer.

# Mastering the Basics Workshop Handout

F) Other Features

# Groups Overview

|            |               | Single Group                                           | Group Set                                                        |  |  |
|------------|---------------|--------------------------------------------------------|------------------------------------------------------------------|--|--|
| Group      | Self-enroll   | <ul><li>1 group</li><li>Students sign up</li></ul>     | <ul><li>More than 1 group</li><li>Students sign up</li></ul>     |  |  |
| Enrollment | Manual enroll | <ul><li>1 group</li><li>Assign by instructor</li></ul> | <ul><li>More than 1 group</li><li>Assign by instructor</li></ul> |  |  |
|            | Random enroll | Not Available                                          | <ul><li>More than 1 group</li><li>Assign by system</li></ul>     |  |  |

| Group<br>Tools: | Blogs: In the Group area, all members of a Group can create entries for the same Blog, building upon one another. Any Course member can read and comment on a Group Blog, but cannot make Entries if they are not a member of the Group. Instructors can select the grade option for Group Blogs. |
|-----------------|----------------------------------------------------------------------------------------------------|
|                 | Collaboration: Users within the Group can create and attend Chat sessions and Virtual Classroom sessions.                                                                                                    |
|                 | <u>Discussion Board:</u> Users within the Group can create and manage their own Forums. The Group Discussion Board is available only to group members, not to the entire course.                                                                                                    |
|                 | Email: Users within the Group can email individual members or the entire Group.                                                                                                    |
|                 | File Exchange: Group members and the Instructor can share files in this area. All members, as well as the Instructor, can add files. They can also delete files, regardless of who added them.                                                                                                    |
|                 | <u>Journals:</u> When used in the Group area, all members of a Group can view each other's Entries, but the Group Journal can only be viewed by the Group and the Instructor. Instructors can select the grade option for Journals.                                                               |
|                 | <u>Tasks:</u> Users within the Group can create Tasks that are distributed to all Group members.                                                                                                    |
|                 | <u>Wikis:</u> Users within the Group can edit their Group Wiki. All Students within the Course can view a Group Wiki. The Instructor can view and edit a Group Wiki and can select the grade option for Group Wikis.                                                                              |

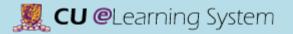

## Groups Overview

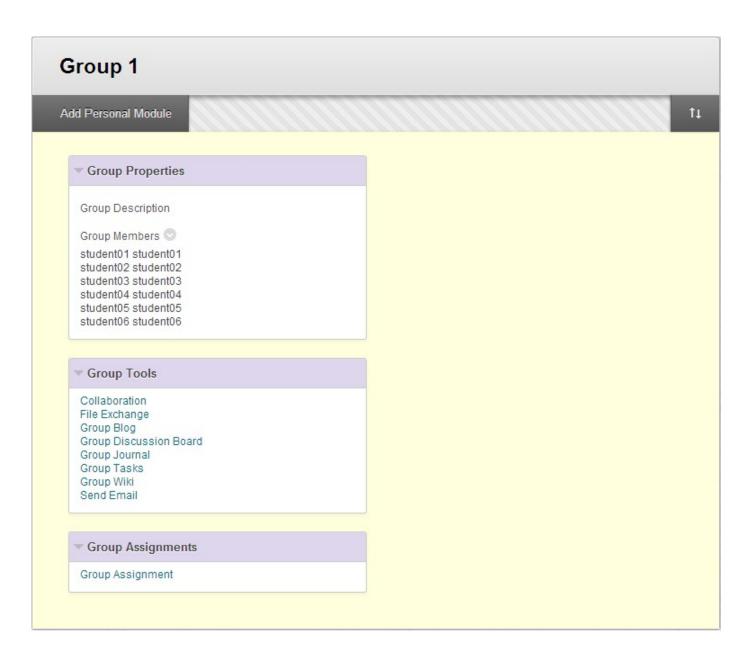

# Test and Survey

#### Overview

There are five major stages in the assessment lifecycle.

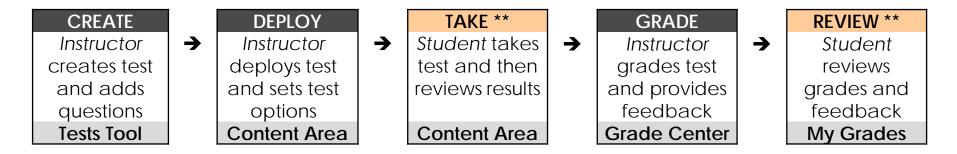

\*\*: Students take the action in these two stages

**Tests** are sets of questions that are graded to measure student performance. Once a test is created here, it must be deployed within a content folder before students can take the test. Test results are reviewed in the <u>Grade Center</u>. Note that some question types are not automatically graded.

**Surveys** are similar to tests and are useful for polling purposes and evaluations. Questions in Surveys cannot be assigned points and *Surveys may not be graded*.

# Test and Survey Overview

There are totally 17 question types in Blackboard Learn.

| Some Question Types     | Description                                                                                                    |
|-------------------------|----------------------------------------------------------------------------------------------------|
| Multiple Choice         | Multiple choice questions allow students several choices with only one correct answer.                                                                   |
| Multiple Answer         | Multiple answer questions allow students to choose more than one answer. Use this type of question when more than one answer is correct.                 |
| Either / Or             | A statement with a pre-defined choice of two answers (Yes/No, Agree/Disagree).                                                                           |
| File Response           | Uploaded files are used to respond to the question.                                                                                                    |
| Fill in Multiple Blanks | Multiple responses are inserted into a sentence or paragraph.                                                                                            |
| Hot Spot                | A specific point on an image is used to indicate the answer. For example, selecting all the countries in South America by clicking on each one on a map. |
| Jumbled Sentence        | Jumbled Sentence questions ask Students to select the correct word from a set of words in a drop-down menu to complete the sentence.                     |
| Matching                | Two columns of items where each item in the first column must be matched to an item in the second column.                                                |
| Opinion Scale / Likert  | A rating scale used to measure attitudes or reactions.                                                                                                   |

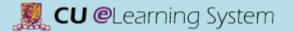

# Test and Survey

Overview

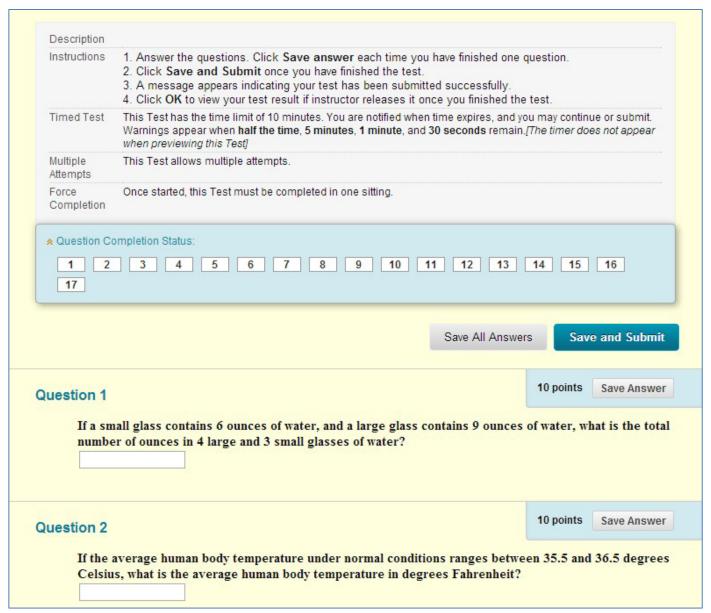

### Contact us

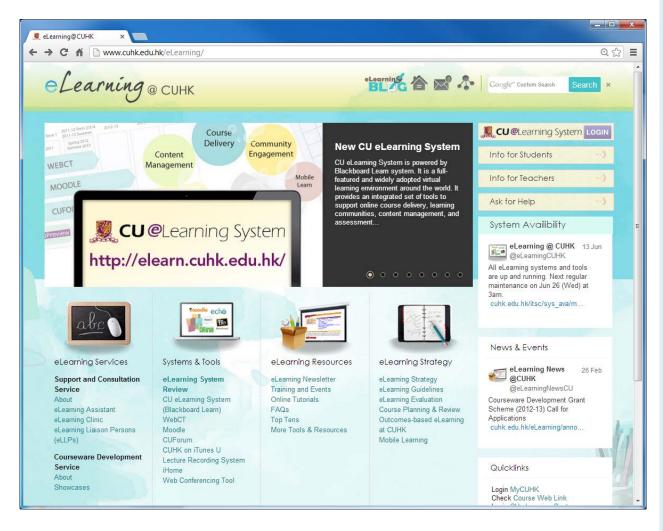

- ITSC Service Desk:
- https://servicedesk.itsc.cuhk.edu.hk/
- ITSC Consultation Hotline Service: Tel: 394 38845
- ITSC eLearning blog: http://elearning.itsc.cuhk.edu.hk/blog/